# **メール**

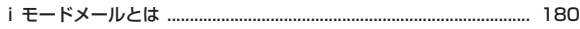

# **iモードメール/デコメールを作成する**

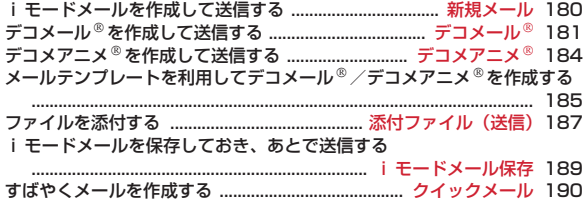

### **iモードメールを受ける・操作する**

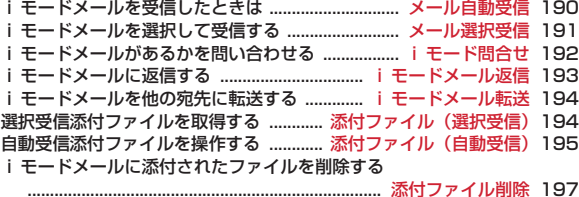

### **メール BOXを操作する**

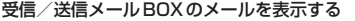

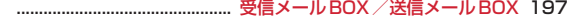

### **メールの便利な機能**

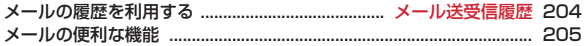

### **メールの設定を行う**

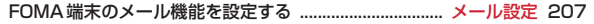

### **メッセージサービスを利用する**

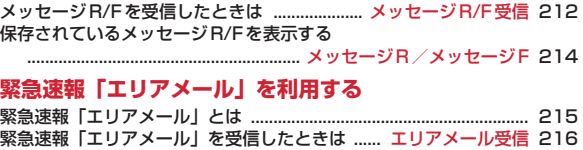

#### 緊急速報「エリアメール」の設定を行う .............. エリアメール設定 216

### **チャットメールを使う**

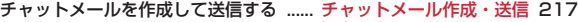

### **SMSを使う**

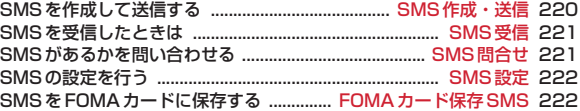

### **iモードメールとは**

iモードを契約するだけで、iモード端末間はもちろん、インターネットを 経由してe-mailでのやりとりができます。

テキスト本文に加えて、合計2Mバイト以内で10個までファイル(写真や動 画ファイルなど)を添付することができます。また、デコメール®にも対応 しており、メール本文の文字の色や大きさ、背景色を変えられるほか、絵文 字のように挿入可能なデコメ絵文字も使えて、簡単に表現力豊かなメール を作成し、送信できます。

・ iモードメールの詳細については『ご利用ガイドブック(iモード 〈FOMA〉編)』をご覧ください。

### **新規メール iモードメールを作成して送信する**

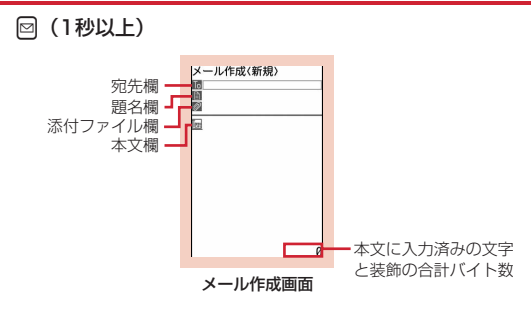

2 宛先欄を選択<br>2 入力方法を選

択

- 入力方法を選択▶ 宛先を入力
- メール送受信履歴から入力する:「メール送信履歴」または「メール受信 履歴| ▶ メール送受信履歴を選択 電話帳から入力する:「電話帳参照」▶ 電話帳検索▶ 電話帳データを選
- メールグループから入力する:「メールグループ」eメールグループを 選択
- ・ 既に入力されている宛先との合計が5件を超える場合メールグループ は追加できません。

直接入力する:「直接入力」▶宛先を入力(半角50文字以内)

・ iモード端末に送信する場合は、メールアドレスの 「@docomo.ne.jp」は省略できます。

### **題名欄を選択▶題名を入力(全角100(半角200)文字以内)**

・ 受信側の端末によっては、題名をすべて受信できない場合がありま す。

### **本文欄を選択▶本文を入力(全角5000(半角10000)文字**

以内)

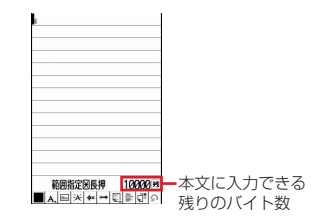

署名を挿入する: | 16 [5] [6]

# **6** <sup>C</sup>

- 接続中画面で■、送信中画面で■を押すと送信を中止します。ただ し、操作のタイミングによっては送信される場合があります。そのと き送信されたメールは、未送信メールの「未送信BOX」フォルダに保 存されます。
- ・ 圏外で圏内自動送信メールが5件未満の場合、圏内自動送信の設定確 認画面が表示されます。「はい」を選択すると圏内自動送信メールと して未送信メールの「未送信BOX」フォルダに保存されます。

180 メール

#### ✔**お知らせ**

- **・** 送信が正常に終了すると、iモードメールは送信メールのフォルダに保存されま す。保存領域の空きが足りないときや最大保存件数を超えるときは、保護してい ない古い送信メールから上書きされます。
- **・** デコメ絵文字(絵文字D)を使用すると、デコメールとして送信されます。
- **・** 絵文字を入力したiモードメールを他社携帯電話に送信すると、受信側の類似絵 文字に自動的に変換されます。ただし、受信側の携帯電話の機種や機能によって 正しく表示されないことや、該当する絵文字がない場合に文字または〓に変換さ れることがあります。
- **・** 電波状況により、相手に文字が正しく表示されない場合があります。
- **・** iモードメールを正常に送信できていても、電波状況によっては「送信できませ んでした」というエラーメッセージが表示される場合があります。
- **・** 送信に失敗したときは未送信メールの「未送信BOX」フォルダに保存されます。
- **・** ドコモ以外のアドレスにメールを送信した場合、宛先不明などのエラーメッセー ジを受信できないことがあります。
- **・** 送信/未送信メールの保存領域の空きが足りないときや最大保存件数を超えると きは、iモードメールは作成または送信できません。未送信メールのフォルダか ら不要なiモードメール、SMSを削除してください。
- **・** 2in1のBアドレスを発信元にしてiモードメールを送信するにはWEBメールを 利用します。→P191
- **・** 他の機能が起動するなどして、10000バイトを超える作成中のiモードメール が自動保存された場合、一部が保存されないことがあります。

### **◆ 宛先を追加する〈宛先追加〉**

i モードメールは同じ内容を一度に最大5件の相手に送信(同報送信)でき ます。

- ・ 宛先種別には次の3種類があります。
	- ■: 直接の送信相手の宛先
	- :直接の送信相手以外にメールの内容を知らせたい相手の宛先
	- :他の送信相手にメールアドレスを表示させずにメール内容を知らせる 相手の宛先
- ■の宛先が1件も入力されていないときは、メールを送信できません。
- メール作成画面で宛先欄にカーソルを合わせて図▶入力方法 を選択
- ・「メールグループ」を選択した場合は、操作3に進みます。
- 宛先種別を変更する:メール作成画面で宛先欄にカーソルを合わせて [15] ▶ 宛先種別を選択
- 追加した宛先を削除する:メール作成画面で宛先にカーソルを合わせて m8e「はい」

# 2 宛先種別を選択<br><mark>3</mark> 宛先を入力

**3** 宛先を入力

- ✔**お知らせ**
- **・**「TO」と「CC」の宛先欄に入力したメールアドレスは、受信側に表示されます。 ただし、受信側の端末や機器、メールソフトなどによっては、表示されない場合 があります。

#### **デコメール**

### **デコメールを作成して送信する**

iモードメール本文に文字サイズや背景色の変更、撮影した静止画やお買い 上げ時に登録されているデコメピクチャ、デコメ絵文字の挿入などの装飾 (デコレーション)をして、デコメールを作成できます。

#### ■ 装飾例

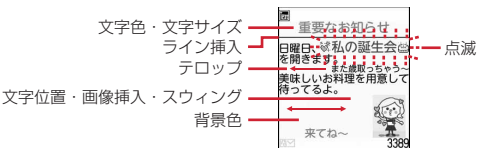

・ デコメールの作成方法には、装飾方法を選択してから文字を入力する方 法(→P182)と文字を入力した後に装飾方法を選択する方法(→ P183)があります。

- ・ 送信できるデコメールのサイズは100Kバイト以内です。100Kバイト のうち本文中に貼付できる画像は最大20種類で90Kバイト以内です。た だし、Flash画像は最大2個です。
- ・ 10000バイトを超えるデコメールを対応端末が受信すると、相手の端 末によっては閲覧用URLが記載されたメールになります。
- ・ デコメールを非対応端末が受信すると、閲覧用URLが記載されたメール になります。ただし、デコメールのサイズが10000バイトを超えると きは、相手の端末によってはテキスト本文のみのメールになり、閲覧用 URLを受信できない場合があります。
- ・ Flash画像を本文中に貼付したデコメールを非対応端末が受信すると、 相手の端末によっては閲覧用URLが記載されたメールか、テキスト本文の みのメールになります。

# **◆ 装飾を指定してから文字を入力する**

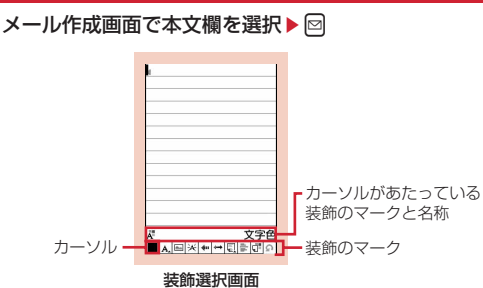

装飾のマークを選択▶文字を入力

装飾選択画面で装飾のマークを選択すると、その装飾のマークが選択状 態になります。

装飾の操作方法→P183「デコメール®装飾選択画面の操作手順」

#### 複数の装飾を設定する:装飾のマークにカーソルを合わせて圖▶装飾の マークを選択▶文字を入力

・ テロップ、スウィング、文字位置は同時に設定できません。

選択状態の装飾を解除して文字を入力する:入力位置にカーソルを合わ せて図▶ 22▶ 文字を入力

・ 解除される装飾は文字色、文字サイズ、点滅、テロップ、スウィン グ、文字位置です。

装飾を変更する: 8018 (3)▶開始位置を選択

以降の操作→P183「文字を入力してから装飾を指定する」操作2以降 装飾をすべて解除する: 1911191

### **圖□▶装飾を確認**

設定した装飾と、画面の右下に入力できる残りのデータ量の正確なバイ ト数を確認できます。

・ 効果音付きのFlash画像を本文中に貼付している場合は、効果音が再 生されます。メロディを添付している場合は、メロディのみ再生され ます。

# **4** gegeC

✔**お知らせ**

• メール本文の入力画面で R5 を押し、「デコレーション」を選択しても装飾を選択 できます。

# ❖**デコメール装飾選択画面の操作手順 ◆ 文字を入力してから装飾を指定する**

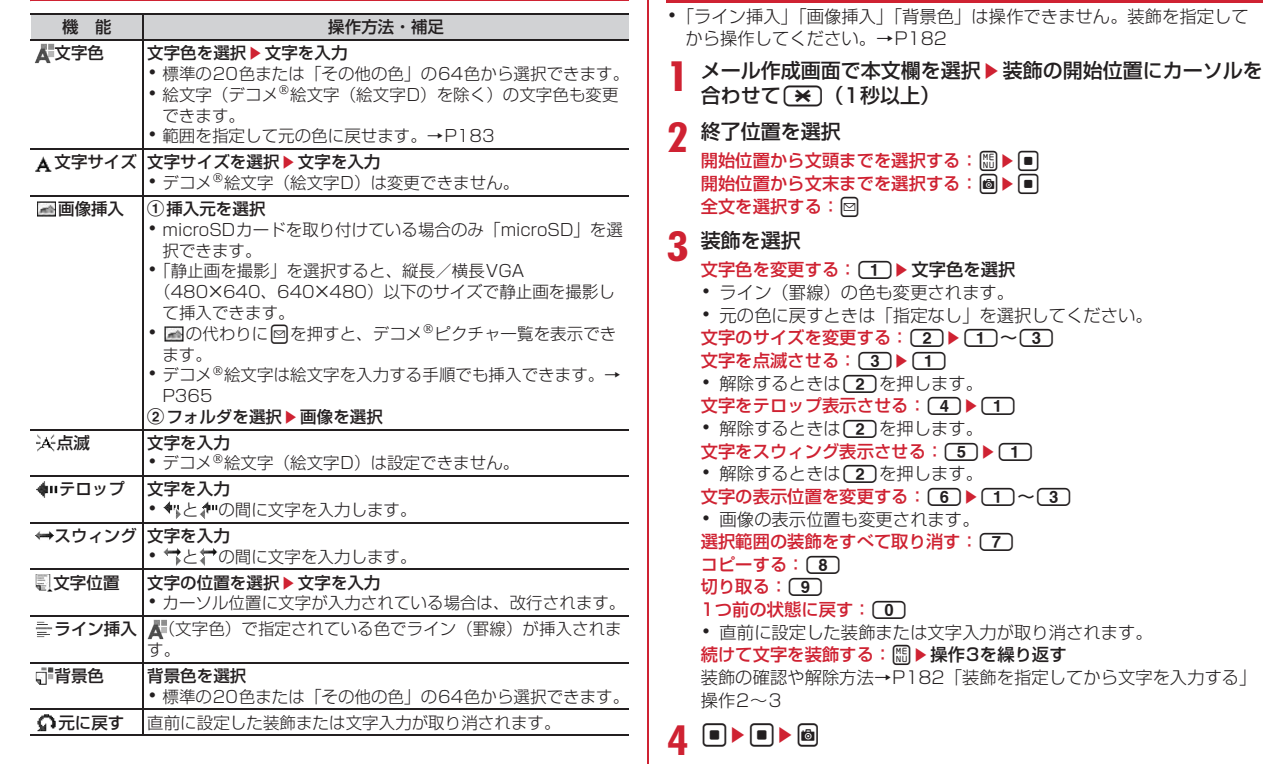

#### ✔**お知らせ**

- **・** 装飾した文字を削除しても、装飾データのみが残り、入力可能な文字数が少なく なる場合があります。装飾を解除してから文字を削除してください。なお、CLR を1秒以上押すと、装飾データも含めてカーソル位置以降の文字を削除できます。
- **・** 点滅、テロップ、スウィング、アニメーションなどは、メール作成画面やプレ ビュー画面では一定時間が経過すると自動的に停止します。
- **・** パソコンなど、デコメール対応FOMA端末以外とメールを送受信すると、装飾 が正しく表示されない場合があります。

#### **デコメアニメ**

# **デコメアニメを作成して送信する**

デコメアニメ<sup>®</sup>は、デコメアニメ<sup>®</sup>テンプレートを利用し、メッセージや画像 を挿入したFlash画像を使った表現力豊かなメールサービスです。 お買い上げ時に登録されているメールテンプレートやIP(情報サービス提供 者)サイトから購入したメールテンプレートを利用して作成できます。

- ・ 送信できるデコメアニメ本文のサイズは90Kバイト以内です。
- ・ デコメアニメを非対応端末が受信すると、相手の端末によっては閲覧用 URLが記載されたメールか、テキスト本文のみのメールになります。

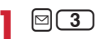

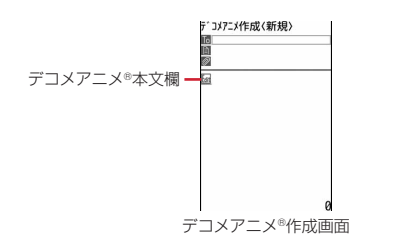

### **2** デコメアニメ本文欄を選択

- ・ マークの意味は次のとおりです。 **&/&: ファイル制限あり/なし** 上記以外のマークの意味→P185「メール作成時にデコメール®テン プレートを使う」操作1
- ・ サムネイル表示のテンプレート一覧画面で表示されるファイルサイズ は、テンプレート本体のファイルサイズに加えて、サムネイル表示や プレビュー表示で使用されるデータも含まれます。
- ・ Iを押すたびにサムネイル表示とリスト表示が切り替わります。

# **3** デコメアニメ®テンプレートを選択

編集できるテキストや画像の要素リストが表示されます。

- ・ マークの意味は次のとおりです。
	- :テキスト要素
- :画像要素
- 回: プレビューを表示 効果音付きのデコメアニメの場合は、効果音が再生されます。メロ ディを添付している場合は、メロディのみ再生されます。

### 4 テキスト要素を選択▶文字を入力

- ・ 入力できる文字数や行数、位置はデコメアニメテンプレートによっ て異なります。
- ・ デコメ絵文字(絵文字D)は入力できません。
- ・ 文字のサイズや色の変更などの装飾はできません。
- ・ 署名は挿入できません。

画像要素を編集する:

- 挿入できる画像の位置はデコメアニメ®テンプレートによって異なり ます。
- ・ 本文に入力できる文字数(バイト数)より少ないサイズの画像でも、 挿入できない場合があります。
- ・ 画像を挿入すると、挿入した画像サイズよりも入力できる文字数(バ イト数)が少なくなります。
- (1) 画像要素を選択▶ 插入元を選択
	- ・ microSDカードを取り付けている場合のみ「microSD」を選択で きます。
	- ・「静止画を撮影」を選択すると、縦長/横長VGA(480×640、 640×480)以下のサイズで静止画を撮影して挿入できます。

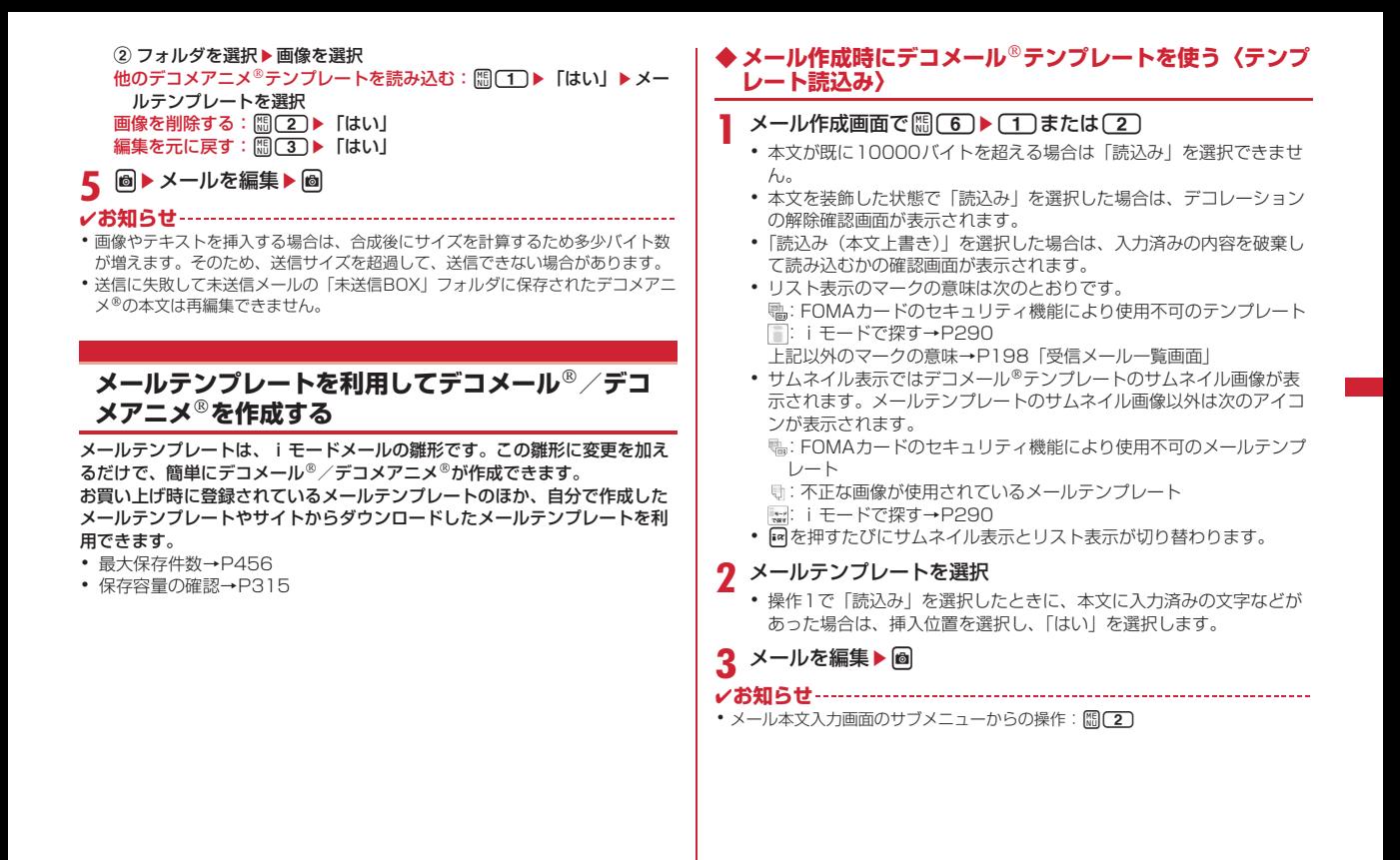

#### **◆ メールテンプレートを表示してデコメール/デコメアニ メを作成する**

- 〈例〉デコメールを作成する
	- **201901■ メールテンプレートを選択** 
		- デコメアニメ®を作成する: 2000 2)▶ メールテンプレートを選択
	- ・ サムネイル表示のテンプレート一覧画面で表示されるファイルサイズ は、テンプレート本体のファイルサイズに加えて、サムネイル表示や プレビュー表示で使用されるデータも含まれます。
- 2 <sup>回▶メールを編集▶ 回</sup>

### **◆ デコメールテンプレートを作成して登録する〈テンプ レート登録〉**

作成または送受信したiモードメールをデコメール®テンプレートとして登 録できます。

- ・ 次の場合は、デコメールテンプレートに登録できません。 - 本文と装飾データで10000バイトを超えている場合
	- 本文と装飾、添付ファイルの合計サイズが100Kバイトを超える場合
- 送受信したiモードメールの場合は、本文がないと登録できません。ま た、宛先、題名は登録されません。
- デコメアニメ®は本機能を利用できません。
- メール作成画面で **BD■603●「はい** 送受信したiモードメールを登録する:メール詳細画面で [4] [5]

### **2** 各項目を設定

表示名:全角10(半角20)文字以内で入力します。 ファイル名:半角英数字と「 . 」 「 - 」「 \_ 」で36文字以内で入力しま す。ファイル名の先頭に「 . 」は使用できません。

# **3** <sup>C</sup>

保存したデコメール®テンプレートは、テンプレートの「デコメール」 に保存されます。

#### ✔**お知らせ**

**・** メール送信できない画像が含まれたデコメールテンプレートを登録しようとす ると、画像が削除される場合があります。

# **◆ デコメールテンプレートをダウンロードする**

・ 保存できるメールテンプレートのサイズは1件あたり最大100Kバイトで す。

### **サイトを表示▶メールテンプレートを選択**

• ダウンロードを中止

### **2**「保存」

以降の操作→P186「デコメール®テンプレートを作成して登録する」 操作2以降

・ 2in1がONでBモードのとき以外は、保存後に続けてメール作成の確 認画面が表示されます。

表示する:「プレビュー」

保存を中止する:「戻る」▶ 「いいえ」

✔**お知らせ**

- **・** 利用できないファイルが添付されている場合は、添付ファイルを削除して保存す るかどうかの確認画面が表示されます。
- **・** デコメールテンプレート一覧画面で「iモードで探す」を選択すると、簡単に **サイトに接続してデコメール®テンプレートをダウンロードできます。→P290**

# **◆ デコメアニメテンプレートをダウンロードする**

● 保存できるデコメアニメ®テンプレートのサイズは1件あたり最大100K バイトです。

### **サイトを表示▶デコメアニメ®テンプレートを選択**

• ダウンロード中に [6]: ダウンロードを中止

### **2**「保存」

表示する:「プレビュー」 詳細情報を表示する:「情報表示」 詳細情報について→P312 保存を中止する:「戻る」▶ 「いいえ」

## 2 表示名を入力 (全角10 (半角20) 文字以内) ▶ .

保存したデコメアニメ®テンプレートはテンプレートの「デコメアニメ」 に保存されます。

・ 2in1がONでBモードのとき以外は、保存後に続けてメール作成の確 認画面が表示されます。

#### **■■お知らせ -------------------**

**・** デコメアニメテンプレート一覧画面で「iモードで探す」を選択すると、簡単 にサイトに接続してメールテンプレートをダウンロードできます。→P290

### **◆ デコメール/デコメアニメテンプレートの詳細情報を 変更する**

く例〉デコメール®テンプレートの詳細情報を変更する

 $\boxdot$   $\Box$   $\Box$ 

デコメアニメ®テンプレートの詳細情報を変更する: 2002)

### **2** メールテンプレートにカーソルを合わせて|8302

デコメール®テンプレートの以降の操作→P186「デコメール®テンプ レートを作成して登録する」操作2以降 デコメアニメ®テンプレートの以降の操作→P187「デコメアニメ®テン プレートをダウンロードする」操作3 • 詳細情報の表示中にMを押しても、詳細情報を変更できます。

## **◆ デコメール/デコメアニメテンプレートを削除する**

- 〈例〉 デコメール®テンプレートを1件削除する
- $\boxdot$   $\Box$   $\Box$

デコメアニメ®テンプレートを削除する: 2002)

**2** メールテンプレートにカーソルを合わせて||21 (1) 複数削除する: 圖□2□2▶ メールテンプレートを選択▶ 圖 全件削除する: | ||||| (2) (3) ▶ 認証操作

**3**「はい」

#### ✔**お知らせ**

**・** お買い上げ時に登録されているメールテンプレート(添付のメロディを除く)を 削除した場合は、「@Fケータイ応援団」のサイトからダウンロードできます。→ P314

#### **添付ファイル(送信)**

# **ファイルを添付する**

- iモードメールにファイルを添付して送信できます。
- ・ 最大10件で合計2Mバイトまで添付できます。
- ・ メール添付やFOMA端末外への出力が禁止されているファイル(自端末で ファイル制限を「あり」に設定したファイルを除く)、FOMAカードのセ キュリティ機能により使用不可のファイルは添付できません。
- ・ 添付できるファイルの種類は次のとおりです。

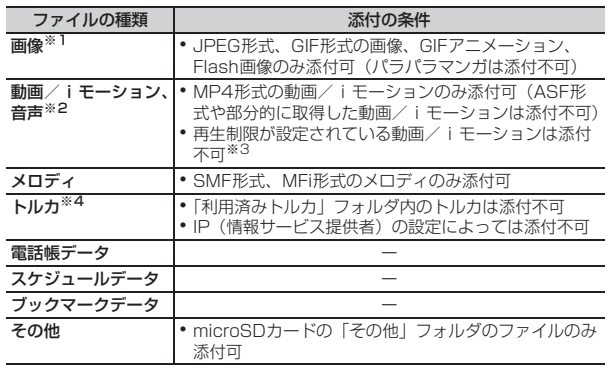

※1 2Mバイト対応機種以外のiモード端末に10000バイトより大きい JPEG形式の画像を送信した場合は、iショットセンターで受信する端末 に適したサイズに変換されます。movaサービスのiモード端末へは JPEG形式の画像を1枚のみ送信できます。なお、受信側の端末では画像 閲覧用URLが記載されたiモードメールを受信します。

- ※2 映像のある動画/iモーションは、受信側の端末や機器によっては連続静 止画に変換されて表示される場合があります。 2Mバイト対応機種以外のiモード端末に送信する場合は、共通再生モー ドで撮影した動画をおすすめします。→P149 受信側が2Mバイト対応機種以外のiモード端末の場合、動画/iモー ションはiモーションメールセンターに保存され、iモーション閲覧用 URLが記載されたiモードメールを受信します。 サウンドレコーダーやボイス録音で録音した音声は、音声のみの動画/i モーションとして添付されます。なお、movaサービスのiモード端末で は受信できません。
- ※3 再生制限が設定されていないファイルでも添付できない場合があります。
- ※4 受信側がトルカ対応機種の場合でも、機種によってはトルカ(詳細)を受 信できない場合があります。
- **メール作成画面で添付ファイル欄を選択▶添付するファイルを** 選択
	- メール作成画面の添付ファイル欄に選択したファイルが表示されます。
	- ・ microSDカードを取り付けている場合は、添付元を「本体」 「microSD」から選択する画面が表示されます。

#### 画像(「「1イメージ」)を選択したとき

- 画像サイズがQVGA (240×320, 320×240) より大きいJPEG 形式の画像の場合は、QVGAサイズへの変換確認画面が表示されま す。
- ・ ファイルサイズが2Mバイトより大きいJPEG形式の画像は、メール に添付可能なサイズに変換されます。
- ・ 添付元で「カメラ撮影」を選択したときには、静止画を撮影して添付 できます。→P142
- 動画/iモーション ([2] iモーション」)を選択したとき
- ・ 添付元で「カメラ撮影」を選択したときには、動画を撮影して添付で きます。→P145

#### 「3メロディ」を選択したとき

・ お買い上げ時は、「メール添付メロディ」フォルダにメロディが保存 されています。→P412

#### 「dトルカ」を選択したとき

- ・ トルカ(詳細)を添付できる場合は、詳細を含めてメールへの貼り付 け確認画面が表示されます。
- ・ トルカ(詳細)を添付できない場合は、詳細は含まれないがメールに 貼り付けするかどうかの確認画面が表示されます。「はい」を選択す ると詳細は切り取られますが、サイトに詳細情報がある場合は、受信 側でダウンロードできます。

#### ブックマークデータ(「fBookmark」)を選択したとき

• 添付元で「本体」を選択すると、ブックマークのフォルダー覧で圖を 押すたびに、iモードとフルブラウザのブックマークのフォルダ一覧 が切り替わります。

#### 音声(「8ポイス録音」)を選択したとき

・ 音声を録音して添付できます。 音声の録音方法→P145「カメラで動画を撮影する」操作2以降

# 2 メールを編集▶ **圖**

#### ✔**お知らせ**

- **・** 受信側の端末が対応していない添付ファイルは、iモードセンターで削除された り、正しく表示や再生されなかったりします。
- **・** 添付ファイルのサイズによっては、送信するまでに時間がかかる場合がありま す。

# **◆ 添付ファイルを変更/解除する**

#### 〈例〉解除する

- **1** メール作成画面で添付ファイル欄にカーソルを合わせる
- **2** [はい]

変更する: <a> ファイルの添付をやり直す→P187

#### **iモードメール保存**

# **iモードメールを保存しておき、あとで送信する**

# **◆ iモードメールを保存する**

作成中のiモードメールを、送信せずに保存します。

・ 最大保存件数→P456

### **1** メール作成画面でm3

iモードメールが未送信メールの「未送信BOX」フォルダに保存され、 待受ショートカットの貼り付け確認画面が表示されます。

#### ✔**お知らせ**

**・** デコメアニメを保存する場合は、保存確認画面が表示されます。なお、保存す ると本文を編集できなくなります。

#### **◆ 電波の届く所になったらメールを自動送信する〈圏内自 動送信〉**

圏外で作成したiモードメールを、電波の届く所になったら自動的に送信す るように設定できます。

・ 最大5件設定できます。

# **1** メール作成画面でm2 ・ ディスプレイ上部に が表示されます。

- 
- ・ 圏内自動送信を設定したiモードメールは未送信メールの「未送信 BOX」フォルダに保存されます。

# ❖**電波の届く所になると**

自動送信されます。自動送信中は スが点滅します。送信が正常に終了する と、iモードメールは送信メールのフォルダに保存され、 MAが消えます。

- ・ 自動送信を中断したときや失敗したときは が に変わって点滅し、i モードメールは未送信メールの「未送信BOX」フォルダに残ります。 未送信メール一覧で自動送信に失敗したiモードメールにカーソルを合わ せて隔(5)(2)を押すと、未送信理由が表示されます。
- ・「未送信BOX」フォルダに保存されたすべての圏内自動送信失敗メールが 編集、解除、削除、メール連動型iアプリ用のフォルダに移動、FOMA カードの差し替えなどによってなくなると、感は消えます。

#### ✔**お知らせ**

- **・** 圏外のため失敗した場合は最大2回再送されます。
- **・** メール作成中や署名編集中は自動送信されません。

### ❖**圏内自動送信の設定を解除する**

**20 4 → フォルダを選択▶ i モードメールにカーソルを合わ** せて 圖▶ 「はい」

#### ✔**お知らせ**

- **・** 次の場合も圏内自動送信の設定は解除されます。
	- 未送信の圏内自動送信メールを選択して、メール作成画面になった場合
- 未送信の圏内自動送信メールをメール連動型iアプリ用のフォルダに移動した 場合
- FOMAカードを差し替えた場合
- 接続先設定で接続先番号または接続先アドレスを変更した場合
- 2in1をONにしてBモードに設定した場合

# **◆ 送信・保存したiモードメールを編集・送信する**

送信したiモードメールやSMS、送信せずに保存したり送信に失敗したり したiモードメールやSMSを編集、送信できます。 • デコメアニメ®は本文を編集できません。

- **図▶ 4 または(5)▶ フォルダを選択** 
	- ・ SMSは が表示されます。
- **2** メールを選択

送信メールを再編集する:メールにカーソルを合わせて圖

メールを編集▶ **圖** 

#### **クイックメール**

# **すばやくメールを作成する**

FOMA端末電話帳のメモリ番号が0~99の相手には、簡単な操作でiモー ドメールやSMSを送信できます。

・ 電話帳データに複数の電話番号やメールアドレスを登録している場合、i モードメールは1件目のメールアドレス、SMSは1件目の電話番号が宛先 になります。

〈例〉メモリ番号23のメールアドレスにiモードメールを送信する

### **メモリ番号(2003)▶◎**

入力したメモリ番号の電話帳データに登録されているメールアドレスを 宛先にしたiモードメール作成画面が表示されます。

SMSを作成する:メモリ番号▶ 2(1秒以上)

入力したメモリ番号の電話帳データに登録されている電話番号を宛先に したSMS作成画面が表示されます。

### メール自動受信

# **iモードメールを受信したときは**

・ 最大保存件数→P456

#### **1** iモードメールを受信

と が点滅し、「メール受信中…」と表示されます。

メール着信音が鳴り、ランプが点灯または点滅して受信結果画面が表示 されます。

受信したiモードメールは受信メールのフォルダに保存されます。

• • ■: 受信を中止 受信時の状況によっては受信する場合があります。

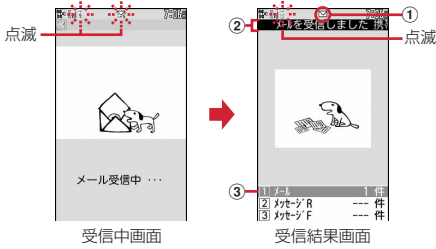

#### a マーク

**⊠**: 未読の i モードメールあり

:未読のiモードメールとSMSあり

- ② 受信結果テロップ
- 3 受信した i モードメールの件数
- ・ 受信結果画面が表示されてから約15秒間何も操作しないと自動的に 受信前の画面に戻ります。

#### 受信に失敗したとき

受信結果画面の「メール」の後ろに「×」が表示されます。受信し直す には、iモード問合せを行ってください。

#### **〆お知らせ----------------------------------**-

- **・** 複数のメール、メッセージR/Fを同時に受信したときは、最後に受信したメー ル、メッセージR/Fに設定した条件に従って動作します。
- **・** iモードメール1件につき、添付ファイルも含めて最大100Kバイトまで自動受 信できます。100Kバイトを超える添付ファイルは、iモードセンターから手動 で取得できます。→P194
- **・** 極端に容量の大きいiモードメールは、iモードセンターで受け付けずにエラー メッセージとともに発信元に返信される場合があります。
- **・** 保存領域の空きが足りないときや最大保存件数を超えるときは、未読または保護 以外の古い受信メールから上書きされます。このとき、受信したメールのサイズ によっては大量に消去される場合があります。
- 次のような場合に送られてきたiモードメールは、iモードセンターに保管され ます。
- 電源が入っていないとき
- テレビ電話中
- お預かりセンター接続中
- セルフモード中
- おまかせロック中
- FirstPassセンター接続中
- 受信に失敗したとき
- i モード圏外のとき
- SMS受信中
- メール選択受信設定が「ON」のとき
- 赤外線通信/iC通信中
- 未読メールと保護されているメールで保存領域が満杯のとき
- **・** 未読メールと保護されているメールで保存領域が満杯で上書きできないときは、 iモードメールの受信は中止され、画面には トや いが表示されます。受信する 場合は、未読メールの既読への変更(→P203)、未読メールの内容表示(→ P197)、不要メールの削除(→P203)、保護解除(→P203)などを行う必要 があります。
- i モードセンターに i モードメールが残っているときは、 隅や 圏が表示されま す。ただし、iモードメールがあっても表示されない場合があります。また、i モードセンターの保管件数が満杯になったときは、マークが風や 騒に変わりま す。
- **・** iモードメールの送信直後は自動受信できない場合があります。iモード問合せ を行ってください。

# **◆ 新着 i モードメールを表示する**

**1** 受信結果画面で<sup>1</sup>

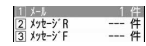

• 2 や3 を押すとメッセージR/Fを表示できます。

### **2** フォルダを選択▶メールを選択

メロディや効果音付きのFlash画像の再生について→P211 受信メール詳細画面の見かた→P199

# **◆ WEBメールを操作する**

2in1のBアドレスでメールを送受信するには、WEBメールサイトへの接続 が必要です。2in1がONでBモードまたはデュアルモードのときのみ、WEB メールサイトへ接続できます。

・ 2in1はお申し込みが必要な有料サービスです。

#### **2** 27 → iモードパスワードの入力欄を選択→ iモードパス ワードを入力▶「決定」

WEBメールサイトに接続されます。

・ WEBメールサイト内の操作方法は『ご利用ガイドブック(2in1編)』 をご覧ください。

### **メール選択受信**

# **iモードメールを選択して受信する**

iモードセンターに保管されているiモードメールの題名などを確認し、受 信するiモードメールを選択したり、受信前にiモードセンターでiモード メールを削除したりできます。

・ メール選択受信を利用するには、あらかじめメール選択受信設定を「ON」 に設定しておく必要があります。

# ❖**iモードセンターにメールが届いたときは**

ディスプレイに「ヤンターに図あり」と表示されます。

- i モードメールが i モードセンターに保管されても着信音やバイブレータ などは動作しません。
- Muum以外のキーを押すと「ヤンターにMあり」が消えます。

#### ✔**お知らせ**

- **・** オールロック中、おまかせロック中、パーソナルデータロック中、開閉ロック 中、オートキーロック中はメッセージが表示されません。
- **・** iモード問合せを行うとすべてのメールを受信します。メールを受信したくない 場合は、iモード問合せ設定で問合せ項目から「メール」を外してください。
- **・** メール選択受信設定を「ON」に設定しても、エリアメール、SMS、メッセージ R/Fは自動受信します。

# **◆ メールを選択受信する**

### $\boxtimes$

iモードヤンターに接続され、保管されているiモードメールが一覧表 示されます。

> MX-M解报受信M  $(1/5^{\circ} - \frac{1}{2})$ 交選択受信説明 [1] 保留· ◎08/07/01 07:06<br>⊠明日の会議 & docono. taro. ∆∆@docomo. ne.jp<br>#{X^:4.6K/\^{| Ma [2] 保留· 08/06/30 21:04 こあいさつ & docono. taro. ∆∆@docomo. ne in

・ メール末尾のマークの意味は次のとおりです。 6 : 画像添付あり ♪: メロディ添付あり 。 /i モーション添付あり ■■:トルカ添付あり | 高: 上記以外のファイル添付あり

- **メールごとに「保留」▶「受信」「削除」「保留」から選択** 
	- ・「保留」を選択した場合は、そのままiモードセンターに保管されま す。
	- ・ iモードセンターに保管されているすべてのメールを削除するとき は、「iモードセンターから全てのメールを」の「削除」を選択しま す。
	- ・ ページが複数ある場合は、メール一覧の最後に表示される「前ペー ジ」「次ページ」を選択すると前後のページを表示できます。
- **3**「受信/削除」e「決定」

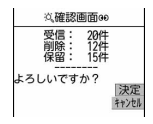

#### **iモード問合せ**

# **iモードメールがあるかを問い合わせる**

圏外にいた間や電源を切っていた間などに、iモードメールが届いていない かを問い合わせます。

iモード問合せ設定でメッセージR/Fも問い合わせするように設定している 場合は、同時にメッセージR/Fもあるかどうかを問い合わせます。

- ・ 電波状態によってはiモード問合せができない場合があります。
- **サイドキー[▼](1秒以上)**
- ・ iモード問合せ中はカラーランプがレインボーで点灯します。iモー ド問合せ後、新着のiモードメールがないときは、カラーランプが赤 色で点滅します。iモード問合せに失敗したときは、カラーランプが 黄色で点滅します。
- ✔**お知らせ**
- **回回を押しても、iモード問合せができます。**
- お買い上げ時はFOMA端末を閉じた状態でサイドキー「▼] を1秒以上押して も、iモード問合せができます。

#### **iモードメール返信**

# **iモードメールに返信する**

#### 受信したiモードメールやSMSに返信します。

- ・ 受信メールによっては返信できない場合があります。
- ・ 発信元が「非通知設定」「公衆電話」「通知不可能」の受信SMSには返信 できません。

### **201→フォルダを選択▶メールにカーソルを合わせて</u>@**

#### クイック返信本文選択画面が表示されます。

- ・ 複数の宛先に送られたメールの場合は、返信先の選択画面が表示され ます。
- ・ 次の場合は、クイック返信本文選択画面は表示されません。操作3に 進みます。
	- クイック返信設定が「OFF」の場合
	- クイック返信本文が1件も登録されていない場合
	- SMSに返信する場合

# 2 (1)<br>クイック返信を使用する: (2)~(6)

選択したクイック返信本文が挿入されます。

# メールを編集▶ <del></u>圖</del>

宛先欄には受信メールの発信元のメールアドレスまたは電話番号、題名 欄には先頭に「REX:」(Xは「1」を除く返信回数)の付いた受信メール の題名(iモードメールのみ)が入力されます。

• 受信メールの状態マークが※から」、または 2から 3に変わります。

#### ✔**お知らせ**

- **・** 返信する際にクイック返信を利用するかどうかと、クイック返信の本文を登録で きます。→P210
- **・** 返信する際に本文を引用するかどうかと、引用した本文の先頭に付ける引用文字 を設定できます。→P210
- **・** メール返信引用設定に関わらず、受信メールの一覧画面および詳細画面でmを押 し「返信/転送」を選択すると、「返信」(受信メール本文の引用なし)または 「引用返信」(受信メール本文の引用あり)を選択できます。また、microSD カードの受信メール詳細画面からも同様に操作できます。
- **・** デコメアニメは引用返信できません。
- デコメアニメ®で返信する操作: 受信メール一覧画面および詳細画面で **EEI → 「**返 信/転送」→「デコメアニメ返信」
- microSDカードの受信メール詳細画面からも同様に操作できます。
- **・** 受信メールの添付ファイルは、返信メールには添付されません。
- **・** 受信メール本文中に貼付されたメロディ、iアプリが起動できるリンク項目があ るときは返信メールには貼付されず、文字としても引用されません。
- **・** 受信メールの本文中に貼付された画像にファイル制限が設定されている場合は、 返信メールに引用されません。また、引用したときに本文中の画像の合計サイズ が90Kバイトを超える場合は、上限を超えた画像の削除を示す画面が表示されま す。

#### **iモードメール転送**

### **iモードメールを他の宛先に転送する**

受信したiモードメールやSMSを他の宛先に転送します。iモードメール はiモードメールとして、SMSはSMSとして転送されます。

211→フォルダを選択▶転送するメールにカーソルを合わ せて回

題名欄には先頭に「FWX:」(Xは「1」を除く転送回数)の付いた受信 メールの題名(iモードメールのみ)、本文欄には受信メールの本文が 入力されます。

- ・ 添付ファイルがある受信メールを転送する場合は、添付ファイルも設 定されます。ただし、未取得、取得途中の選択受信添付ファイルは設 定されません。
- **2 メールを編集▶ 圖**

• 受信メールの状態マークが※から→、または▲からおに変わります。

✔**お知らせ**

- 受信メール詳細画面からの操作: **[60140]** microSDカードの受信メール詳細画面からも同様に操作できます。
- **・** 受信メール本文中に貼付されたメロディ、iアプリが起動できるリンク項目があ るときは転送メールには設定されず、また文字としても引用されません。
- **・** 受信メールの添付ファイル(画像、メロディ、トルカ)のうち、メール添付や FOMA端末外への出力が禁止されているファイルは転送メールに添付されませ ん。microSDカードの受信メールを転送する場合は、すべての添付ファイルが 解除されます。
- **・** デコメアニメを転送する場合は、本文を編集できません。また、メール添付や FOMA端末外への出力が禁止されているデコメアニメ®は、デコメアニメ®が解 除され、メール作成画面が表示されます。
- **・** 本文中に画像がある受信メールを転送するときに、本文中の画像の合計サイズが 90Kバイトを超える場合は、上限を超えた画像の削除を示す画面が表示されま す。
- **・** 2in1がONでデュアルモードのときにFOMA端末に保存したBアドレスまたはB ナンバー宛の受信メールを転送すると、発信元がAアドレスまたはAナンバーの メールとして送信されます。

#### **添付ファイル(選択受信)**

### **選択受信添付ファイルを取得する**

#### 受信メールに添付された未取得または取得途中の選択受信添付ファイルをダ ウンロードします。

- ・ メール本文と添付ファイルの合計サイズが100Kバイトを超える場合は、 添付ファイルの一部またはすべてを選択受信添付ファイルとして受信しま す。
- ・ 未取得または取得途中の添付ファイルがあると、受信メール詳細画面にi モードセンターでの保存期限が表示されます。
- ・ ダウンロードできるサイズは1件あたり最大2Mバイトです。

### **回(丁)▶フォルダを選択▶ファイルが添付されたiモード** メールを選択

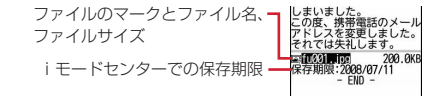

マークの意味→P199「受信メール詳細画面」

### **2** ファイル名を選択

- ダウンロード中にMを押し「いいえ」を選択すると、ダウンロードを 中止し、中止した部分まで保存されます。
- ・ ダウンロード後の操作は自動受信した添付ファイルの操作と同様で す。→P195

✔**お知らせ**

- **・** 選択受信添付ファイルをダウンロードしようとしたときに、保存領域の空きが足 りないときはダウンロードできません。受信済みのiモードメールの添付ファイ ル削除(→P197)、未読メールの内容表示(→P197)、未読メールの既読への 変更(→P203)、保護解除(→P203)、不要メールの削除(→P203)などを 行ってからダウンロードし直してください。
- **・** ファイルのサイズによっては、選択受信添付ファイルをダウンロードする際に既 読メールが削除される場合があります。
- **・** 圏外などでダウンロードが中断すると再開の確認画面が表示されます。「いいえ」 を選択すると中断した部分まで保存され、添付ファイルマークに が表示されま す。

#### **添付ファイル(自動受信)**

## **自動受信添付ファイルを操作する**

#### iモードメールに添付されているファイルを表示・保存します。

- ・ 次のファイルは本FOMA端末では表示・再生できません。また、 microSDカードにのみ保存できます。
	- 100Kバイトを超えるFlash画像
	- 100Kバイトを超えるメロディ
	- 1024バイトを超えるトルカや100Kバイトを超えるトルカ(詳細)
- 次のファイルはiモードメールに添付されている状態では、内容を表示で きません。保存後に内容の確認をしてください。
	- 複数件の電話帳データ
	- 複数件のスケジュールデータ
	- 複数件のブックマークデータ
- ・ 最大保存件数→P456

#### 〈例〉画像が添付されているiモードメール

にお楽しみ下さい! ファイルのマークとファイル名 一下Graph2.jpd  $3.9KB$ ファイルサイズ

マークの意味→P199「受信メール詳細画面」

# **◆ 表示・再生する**

・ 本FOMA端末に対応していないファイルは表示・再生できません。

|2 ael→ (1) aedie フォルダを選択 → i モードメールを選択

### **2** ファイル名を選択

- ・ 画像の場合は、表示/非表示が切り替わります。
- ・ トルカに詳細情報がある場合は、サイトからダウンロードできます。 → P252「トルカを表示する」操作2

#### 電話帳、スケジュール、ブックマークのデータを表示する: 圖「6]「1]

- ✔**お知らせ**
- **・** 横幅が画面サイズよりも大きい画像は、縮小されて表示されます。
- **・** デコメールに添付された画像を表示するときは、画像のファイル名を選択しま す。
- **・** 送信側の端末や受信したファイルによっては、表示・再生できない場合がありま す。
- **・** 本文の文字が誤ってメロディのデータとして認識された場合は、メロディにカー ソルを合わせてm→「添付ファイル」→「データ表示」を選択すると文字として 表示できます。データ表示されたメロディの先頭行で同を押すと、メロディの 表示に戻ります。
- **・** 送信メール詳細画面からも同様に操作できます。
- **・** メールに添付されたiモーションをパソコンで再生するには、対応ソフトが必要 です。詳細は、ドコモのホームページをご覧ください。

**◆ 保存する**

・ 保存できるファイルの種類と保存先は次のとおりです。

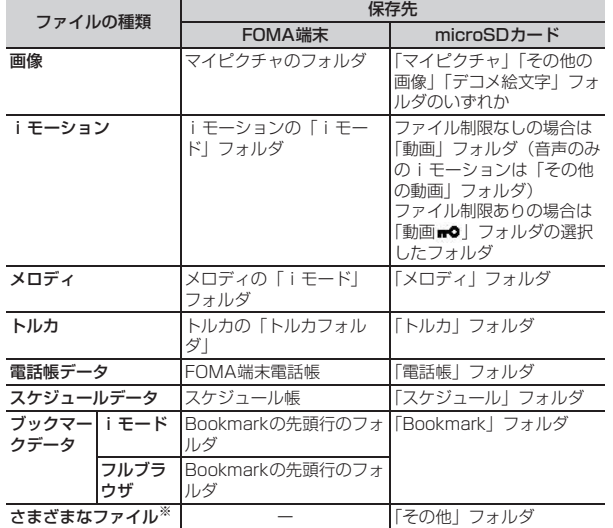

※ 本FOMA端末で対応していないファイルです。microSDカードへの保存お よび転送のみできます。なお、保存の際にファイル名が書き換えられる場合 があります。

〈例〉トルカを保存する

**2**  $\Box$  > フォルダを選択 > i モードメールを選択

**ファイル名にカーソルを合わせて 圖▶ (6) (3)** 

デコメールの画像を保存する:m44e画像を選択 以降の操作→P167「画像をダウンロードする」操作2以降 メロディを保存する: メロディにカーソルを合わせて[8]▶ [6] [2] 以降の操作→P168「メロディをダウンロードする」操作3

- **3 または 3**<br>・ トルカによっては保存先をどちらか一方しか選択できない場合があり ます。
- 画像を保存する:以降の操作→P167「画像をダウンロードする」操作 2以降
- iモーションを保存する:以降の操作→P177「サイトからiモーショ ンを取得する」操作3

#### 電話帳、スケジュール、ブックマークのデータを保存する: 圖

- ・ ブックマークデータのタイトル名を変更するときは、全角12(半角 24) 文字以内で入力します。
- ・ ブックマークデータのタイトルを入力しないで登録すると、ブック マーク一覧にはURLが表示されます。
- ・ microSDカードを取り付けている場合にIを押すと、microSDカー ドに保存されます。
- ・ 複数件のデータの場合は、保存先を選択する画面が表示されます。 その他のファイルを保存する:「はい」
- ✔**お知らせ**
- **・** 横縦(縦横)のサイズがGIF形式で864×480、JPEG形式で1728×<sup>2304</sup> より大きい画像はFOMA端末には保存できません。また、JPEGの種類によって は保存できない画像もあります。
- **・** トルカによっては一度しか保存できない場合があります。
- **・** 送信メール詳細画面からも同様にファイルの保存ができます。

# **◆ ファイル名を確認する**

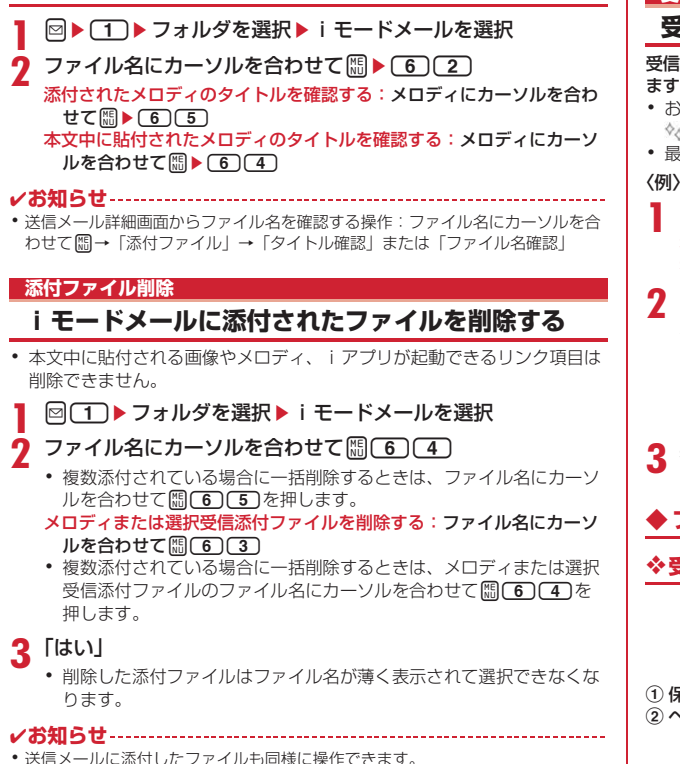

### **受信メールBOX/送信メールBOX**

### **受信/送信メールBOXのメールを表示する**

受信/送信/未送信のiモードメールやSMS、メッセージR/Fを確認でき ます。

- お買い上げ時は、「Welcome & F706i谷 画」と「オススメ BEST 」のメールが受信BOXに保存されています。
- ・ 最大保存件数→P456

〈例〉受信メールを表示する

 $\boxdot$   $\Box$ 

送信メールフォルダー覧を表示する: 25 未送信メールフォルダー覧を表示する: 27

# **2** フォルダを選択

- 受信メール一覧が表示されます。
- メール連動型iアプリ用のフォルダを選択すると、それに対応するi アプリが起動します。iアプリを起動せずにメールを表示するとき は、メール連動型iアプリ用のフォルダにカーソルを合わせて [編] コンを押します。

## **3** 表示するメールを選択

- ・ メールの便利な機能→P205
- **◆ フォルダ一覧画面の見かた**

## ❖**受信メールフォルダ一覧画面**

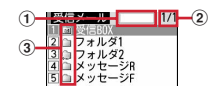

(1) 保存領域の使用率

② ページ番号/総ページ数

#### c フォルダ

(グレー):メールなし (水色):未読メールなし **■: 未読メールなし、メールなし(シークレット属性ON)** :未読メールなし、メールなし(メール連動型iアプリで利用) **向:未読メールあり 面:未読メールあり (シークレット属性ON)** :未読メールあり(メール連動型iアプリで利用)

#### ❖**送信/未送信メールフォルダ一覧画面**

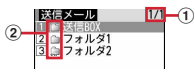

#### ① ページ数/総ページ数

b フォルダ

(グレー):メールなし (水色):メールあり ⑤…シークレット属性ON : ි@:メール連動型 i アプリ

### **◆ メール一覧画面/詳細画面の見かた**

#### ❖**受信メール一覧画面**

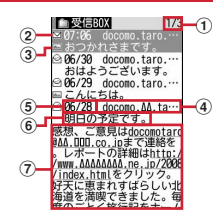

#### (1) ページ番号/総ページ数

#### ② 状態マーク

|⊠:未読 || @(运信不可) : @:既読 : ※h:既読 (返信不可) 与:既読(返信済み) → : 既読(転送済み) △: 保護 2点: 保護(返信不可) : 点: 保護(返信済み) : 1: 保護 (転送済み) ※ 返信済み、転送済みは後から行った操作のマークが優先表示されます。 ③ 添付ファイル/SMS/通知/メール連動型 i アプリ/エリアメールマー ク

- | ■: 画像 | ■: i モーション ♪: メロディ | ▲: トルカ
- ■: 電話帳データ ■: スケジュールデータ ■: ブックマークデータ
- :本FOMA端末で表示できないファイル :複数添付ファイルあり
- :SMS :送達通知、着信通知、伝言通知
- MI: メール連動型iアプリで利用されるメール 試: iアプリToあり
- :エリアメール :メール連動型iアプリで利用されるエリアメール
- 例:貼り付けデータ不正
- ※ メール一覧表示設定の表示スタイルが「1行表示」のときは、日時の後 ろに次のマークが表示されます。
- ●:添付ファイルあり ■:エリアメール
- :メール連動型iアプリで利用されるエリアメール

#### d 発信元

- 電話帳に登録されているときは名前が表示されます。
- エリアメールの場合は、「エリアメール」と表示されます。

#### 6 受信日時

当日の場合は時刻が、当日以外の場合は日付が表示されます。

#### f 題名

iモードメールによっては、表示されない場合があります。また、エリア メールとSMSの場合は本文の先頭が表示されます。

#### g 本文

カーソルを合わせたメールの本文が表示されます。

- ・ 海外から送られてきたSMSは発信元の先頭に「+」が表示されます。
- ・ 海外滞在時(GMT+09:00を除く)に受信したiモードメール、SMSは 受信日時の後ろに動が表示される場合があります。
- ・ 2in1がONでデュアルモードのときは、BアドレスまたはBナンバー宛の iモードメールは題名の先頭に、SMSは本文の先頭に防が表示されます。 バックアップしたmicroSDカードのメール一覧では末尾に■が表示され ます。

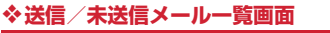

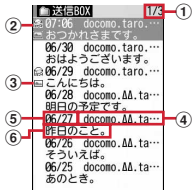

- (1) ページ番号/総ページ数
- ② 状態マーク

表示なし:未保護

☆ : 保護 | ※ : 圏内自動送信設定中 | ※ : 圏内自動送信失敗

:保護+圏内自動送信設定中 :保護+圏内自動送信失敗

- ③ 添付ファイル / SMS / メール連動型 i アプリマーク→P198「受信メー ル一覧画面」
	- ※ 送信メール一覧の場合、メール一覧表示設定の表示スタイルが「1行表 示」のときは、添付ファイルがあると日時の後ろにノが表示されます。 ※ 2の位置にマークが表示されないときは3のマークが2の位置に表示 されます。

d 宛先

電話帳に登録されているときは名前が表示されます。

(5) 送信/保存日時

当日の場合は時刻が、当日以外の場合は日付が表示されます。

6 題名

SMSの場合は本文の先頭が表示されます。

・ 海外滞在時(GMT+09:00を除く)にiモードメール、SMSを作成して 保存、送信すると、日時の後ろにはが表示される場合があります。

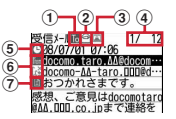

① 宛先種別マーク

IC DCBM: 宛先 (MG、BMは i モードメールのみ)

iモードメールでは発信元からどの宛先種別で送られてきたのかを確認で きます。

#### 2 状態/通知マーク

- → お:既読 (返信不可) → 訳読(返信済み)
- →: 既読 (転送済み) 2: 保護 竺: 保護 (返信不可)
- ■:保護(返信済み) ■:保護(転送済み)
- ※ 返信済み、転送済みは後から行った操作のマークが優先表示されます。
- 3 添付ファイルの種類/SMSマーク/エリアメールマーク 添付ファイルの種類
	- |2 : 画像 : i モーション ♪: メロディ ▲: トルカ
	- : 電話帳データ | ■: スケジュールデータ | 図: ブックマークデータ
	- ■:本FOMA端末で表示できないファイル ■:複数添付ファイルあり
	- $\alpha$ : iアプリ(iアプリTo)  $\Omega$ : 貼り付けデータ不正
	- ※ 添付ファイルの状態によって、本文の下に上記マークとともに次の マークが表示されます。
	- :著作権あり(メール添付やFOMA端末外への出力不可)
	- **※**//: データ異常/データ超過 · ?: 選択受信添付ファイル未取得
	- ↓: 選択受信添付ファイル取得途中 \*: 選択受信添付ファイル取得不可
	- SMSマーク
	- **Q:** SMS

エリアメールマーク

- ■:エリアメール ■: メール連動型iアプリで利用されるエリアメール
- ④ メール番号 / 件数
- e 受信日時
- f 発信元/同報アドレスの宛先種別
	- |編: 発信元 :発信元(返信不可) ||問聞: 宛先(iモードメールのみ) **M20%: 宛先 (返信不可) (iモードメールのみ)**
- g 題名

・ 海外滞在時(GMT+09:00を除く)に受信したiモードメール、SMSは 受信日時の後ろにまが表示される場合があります。 ・ 2in1がONでデュアルモードのときは、BアドレスまたはBナンバー宛の iモードメール、SMSは受信日時の後ろに聞が表示されます。 デコメアニメ<sup>®</sup>を見る 受信メール一覧からデコメアニメを選択すると、デコメアニメ本文の Flash画像が再生されます。 • 効果音付きデコメアニメ®の場合は音量設定のメロディ音量で設定されて いる音量で効果音が再生されます。 デコメアニメ®表示中の動作は次のとおりです。 m:最初から再生  $\left[\begin{matrix}\blacksquare\end{matrix}\right]$ ,  $\left[\begin{matrix}\blacksquare\end{matrix}\right]$ ,  $\left[\begin{matrix}\blacksquare\end{matrix}\right]$ ,  $\left[\begin{matrix}\blacksquare\end{matrix}\right]$ ;  $\mathbb{R}$   $\uparrow$ サイドキー[▲▼]:音量調整 I:再生停止 a:受信メール詳細画面に戻る/デコメアニメを表示する ❖**受信メールの表示を拡大/縮小する〈クイックズーム〉** 受信メール一覧画面と受信メール詳細画面では本文を8段階で拡大/縮小で きます。 ・ 次の操作ができます。  $\boxed{1}/\boxed{3}$ : 縮小/拡大 2:初期画面に戻す **[※]/[#]**: スクロール (一覧画面のみ) • キー操作一覧を表示するには、各画面で隔を押し、「表示」→「キー操作 一覧」を選択します。 ・ デコメアニメは縮小/拡大の操作はできません。 ❖**送信メール詳細画面** (1)状態マーク 表示なし:未保護 2:保護 ② 添付ファイル/SMSマーク→P199「受信メール詳細画面」 3 メール番号/件数 d 送信日時 (5) 宛先種別マーク **ICOCB**: 宛先 (BB、BBは i モードメールのみ) 6 題名 ・ 海外滞在時(GMT+09:00を除く)にiモードメール、SMSを送信する と、送信日時の後ろにまが表示される場合があります。 デコメアニメ<sup>®</sup>を見る デコメアニメ®表示中の動作は受信メールと同じです。 ✔**お知らせ** · お買い上げ時に保存されている「Welcome <> F706i << シーム「オススメ ◇△BEST 3 ◇△| のメールは返信できません。 なお、「Welcome &F706i 当 』」と「オススメ &BEST 3 ?。」のメールの受 信に通信料はかかっていません。 **・** 表示できない文字は空白などに置き換わります。 **・** 題名が受信可能な文字数を超えた場合、超えた文字は削除されます。 **・** 本文が受信できる文字数を超えた場合、本文の最後に「/」または「//」が挿入 され、超えた分が自動的に削除されます。 **・** パソコンで装飾されたメールを受信した場合は、パソコン上と同じ動作にならな いことがあります。 **・** 受信メールに添付されたファイルが受信可能なデータ量(添付可能なデータ量→ P187) より大きい場合やファイルによっては、iモードセンターで削除され、 題名の下に「添付ファイル削除]と表示されます。 **・** メール本文中に貼付されたメロディ、iアプリが起動できるリンク項目は1件の み有効です。複数貼付されていると、貼付データは無効になり受信メール一覧画 面や詳細画面に個やアが表示されます。 **・** 受信したSMSの題名は「受信SMS」、発信元は電話番号または電話帳に登録さ れている名前が表示されます。なお、送信したSMSの題名には「送信SMS」と 表示されます。 発信者番号が通知されなかったときは、次の文字が発信元に表示されます。 「非通知設定」(非通知に設定して送られてきた場合) 「公衆電話」(公衆電話から送られてきた場合) 「通知不可能」(発信者番号を通知できない方法で送られてきた場合)  $\bar{\bf s}$  $\circledast$  $\mathfrak{F}$  $\overline{1}$   $\overline{2}$   $\overline{3}$ 

200 メール

### **◆ メールをお預かりセンターに保存する〈電話帳お預かり サービス〉**

電話帳お預かりサービスを利用して、iモードメールやSMSをネットワー ク上のお預かりセンターに保存します。

- ・ 電話帳お預かりサービスについて→P135
- ・ 本サービスはお申し込みが必要な有料サービスです。サービス未契約の場 合は、お預かりセンターに接続しようとすると、その旨をお知らせする画 面が表示されます。
- ・ 1回の操作で最大10件保存できます。
- ・ iモードメールにファイルが添付されている場合は、保存するときに削除 されます。ただし、本文中の画像やメロディ、デコメアニメ本文の Flash画像(メール添付やFOMA端末外への出力が禁止されたファイルを 除く)は削除されません。
- ・ 送達通知は保存できません。
- ・ 復元操作の詳細は『ご利用ガイドブック(iモード〈FOMA〉編)』をご 覧ください。復元したメールは、次の場合を除き保護されます。
	- お預かりセンターに保存されている受信メール、受信SMSが未読だった 場合
	- 保護されているメールが最大保護件数に達している場合
- ・ お預かりセンターに保存した履歴を確認できます。→P91
- 1 aD 15たは(4)~(5) フォルダを選択<br>2 8405D > メールを選択
- **88(4)(5)▶メールを選択**

未送信メールを保存する: 89 (4) (3)▶ メールを選択

- 3 圖▶ 「はい」▶認証操作
	- ■:保存を中止
- **4** 通信結果を確認する
	- ・ 通信結果の表示は約5秒後に消えます。

# **◆ フォルダを作成/削除する**

- ・ 作成したフォルダにはシークレット属性を設定できます。プライバシー モード中(メール・履歴が「指定フォルダを非表示」のとき)は、シーク レット属性が「ON」のメールフォルダは表示されません。
- ・ プライバシーモードの設定→P125

# ❖**フォルダを作成する**

- ・ 受信メールには「受信BOX」「メッセージR」「メッセージF」フォルダと メール連動型iアプリ用のフォルダ以外に最大40個作成できます。
- ・ 送信メール、未送信メールには「送信BOX」「未送信BOX」フォルダと メール連動型iアプリ用のフォルダ以外にそれぞれ最大20個作成できま す。
- ・「受信BOX」「メッセージR」「メッセージF」「送信BOX」「未送信BOX」 フォルダとメール連動型iアプリ用のフォルダは、フォルダ設定を変更で きません。

# 1 <sup>@▶</sup>①または(4)~(5)<br>2 圖①

- **ABICT** 
	- フォルダ設定を変更する:フォルダにカーソルを合わせて圖(3) 並び順を変更する: フォルダにカーソルを合わせて 圖▶ [7] または  $\sqrt{8}$

# 各項目を設定▶ 圖

フォルダ名: 全角8 (半角16) 文字以内で入力します。 シークレット属性:プライバシーモード中(メール・履歴が「指定フォ ルダを非表示」のとき)に、フォルダを表示させるかどうかを設定し ます。

# ❖**フォルダを削除する**

- ・「受信BOX」「メッセージR」「メッセージF」「送信BOX」「未送信BOX」 フォルダは削除できません。
- ・ フォルダ内に保護されているメールがあるときは削除できません。
- メール連動型iアプリ用のフォルダは、そのフォルダに対応するiアプリ があるときは削除できません。

#### **1** ae1または4~5eフォルダにカーソルを合わせて [8] [2] ▶認証操作▶ 「はい」

# **◆ メールの件数を確認する〈フォルダ内メール件数〉**

受信/送信/未送信メールのフォルダごとに保存件数を確認します。

**2** 11または(4)~(5)▶フォルダにカーソルを合わせて  $\overline{\mathbb{M}}$  (5)

#### ✔**お知らせ**

**・** メール一覧からの操作:m→「表示」→「メール件数確認」

# **◆ メールアドレスを表示する〈アドレス表示〉**

- ・ 未送信メール詳細画面からは確認できません。
- **回▶ 1 または「5」▶ フォルダを選択▶ メールを選択**  $\blacktriangleright$  Higgs  $(2)$

#### ✔**お知らせ**

- **・** メール詳細画面で確認する発信元または宛先を選択しても確認できます。
- **・** 受信メール、送信メール、未送信メール一覧から操作:メールにカーソルを合わ せてm→「表示」→「アドレス表示」送信メール、未送信メールの場合、宛先が 複数あるときは全宛先のメールアドレスが、受信メールの場合は発信元と自分以 外の宛先(「TO:」「CC:」)が表示されます。
- メールテンプレート詳細画面からの操作: **BG402**
- **◆ 受信/送信/未送信メールをフォルダに移動する〈メー ル移動〉**
- ・ メールをmicroSDカードへコピーすることもできます。→P303

〈例〉1件移動する

- **2** 2 <del>D</del> → コ → コ → コ → フ → レダを選択
- メールにカーソルを合わせて HHO 110111 複数移動する: 82 (4) (1) (2)▶ メールを選択▶ 2 フォルダ内を全件移動する: | 80 4 17 13 1
- 3 回▶移動先のフォルダを選択▶「はい」

# **◆ メールを検索する**

電話帳に登録している受信メールの発信元や送信メールの宛先、送受信した 日でメールを検索できます。

#### 〈例〉電話帳で検索する

**図▶ 1 または〔5〕** 

### | ∭ (9) (1) ▶ 電話帳検索

- ・ 電話帳データや日付にカーソルを合わせると、該当するメールが一覧 で表示されます。
- ・ 送信メールを電話帳で検索する場合、同報メールも検索の対象となり ます(画面には1件目の宛先が表示されます)。

送受信日で検索する: 88□92→ 日付を検索

### **3** 電話帳データを選択

- 全メールから検索されたメールが一覧で表示されます。
- ・ 検索結果画面からはメール一覧と同様の操作ができます。
- 検索を解除するには、 隔 〇 を押します。

#### 送受信日で検索する:日付を選択

- 岡を押して日付を入力しても検索できます。
- ✔**お知らせ**
- 受信メール、送信メール一覧からの操作: || |||| → 「メール検索」→ 「電話帳でメー ル検索」または「カレンダーでメール検索」 この場合は、フォルダ内のメールだけが検索されます。

# **◆ 受信/送信メールを並べ替える〈ソート〉** 受信メールと送信メールのメール一覧の並び順を一時的に並べ替えます。表 示を終了すると、並び順は「日付順」に戻ります。 **回▶ (1)または(5)▶ フォルダを選択 2**  $\mathbb{Z}$   $\mathbb{Z}$   $\mathbb{Z}$ 送信メールを並べ替える: [6] **3**  $\Box$   $\sim$   $\Box$ **✓お知らせ--------------------------・**「送信者順」または「宛先順」の場合、メールアドレスが電話帳に登録されてい ても電話帳の名前ではなくメールアドレスの順に並び替わります。 **・** 全角や半角の文字が混在していると、「タイトル順」の並べ替えの結果が50音順 と一致しない場合があります。 **・** SMSやエリアメールが含まれていると、一覧画面ではメッセージの本文の先頭 が表示されるため、「タイトル順」で並べ替えた場合、50音順と一致しません。 **◆ 受信メールの既読/未読を変更する** ・ 保護されている受信メールの既読/未読は変更できません。 〈例〉1件未読から既読にする **2** 21→コックの選択 変更する受信メールにカーソルを合わせて**[65](T)**

1件既読から未読にする:メールにカーソルを合わせて隔(5)[2] 複数未読から既読にする: 圖(5) 3)▶ メールを選択▶ 圖▶ 「はい」 複数既読から未読にする: 85 <= 3 4e > メールを選択▶ <br />
■▶ 「はい」 フォルダ内を全件既読にする: [65] [5]▶ 「はい」 フォルダ内を全件未読にする: 86566● 「はい」

# **◆ 受信/送信メールを保護する〈メール保護〉**

受信メール、送信メール、未送信メールを保護すると、誤って削除したり、 保存領域が足りずに上書きされたりすることを防げます。

- ・ 最大保護件数→P456
- ・ 未読メールは保護できません。
- ・ エリアメールは複数保護/複数解除の操作はできません。

〈例〉1件保護する

**1** ae1または4~5eフォルダを選択

- 2 メールにカーソルを合わせて B301
- 受信メール: ( ) (既読)、 、( 返信不可)、 は( 返信済み)、 は(転送済み) 送信/未送信メール: △ 複数保護する: 圖□3□ 2 ▶ メールを選択▶ 圖 フォルダ内を全件保護する: [6] [3] [3] 1件解除する:メールにカーソルを合わせて[8] (3) (4) 複数解除する: 圖〔3〕 (5) ▶ メールを選択▶ 圖 フォルダ内を全件解除する: [6] (6)

#### ✔**お知らせ**

- メール詳細画面からの操作: **BRI8**
- **・**「全件保護」を選択すると、日時が新しいメールから順に、最大保護件数に達す るまで保護されます。

# **◆ メールを削除する〈メール削除〉**

# ❖**受信メールを削除する**

- **2001)**<br>• メール全件を削除するときは、 **闘04006 を押し、認証操作を行い**、 操作4に進みます。
- 
- **2** フォルダを選択em2 ・ 受信メールを1件削除するときは、フォルダを選択し、削除する受信 メールにカーソルを合わせて 間(2)を押します。
- $3$   $\square$   $\square$

複数削除する: (2)▶ メールを選択▶ 圖 フォルダ内を全件削除する: (4)▶認証操作

**4**「はい」

### ❖**送信/未送信メールを削除する**

#### 〈例〉1件削除する

- **2** <del>1</del> 4 または(5)
- **フォルダを選択▶メールにカーソルを合わせて圖(2)(1)** 複数削除する:フォルダを選択▶ | || 2 | 2 | ▶ メールを選択▶ | 2 | フォルダ内を全件削除する:フォルダを選択▶ 圖(2)(3)▶認証操作 全件削除する: | |||||| (4)| (2) ▶ 認証操作

# **3**「はい」

### ✔**お知らせ**

- フォルダー覧からの操作: **BG4**
- メール詳細画面からの操作: **H90**

### **メール送受信履歴**

# **メールの履歴を利用する**

#### 送受信したメールの宛先や発信元をメールの履歴として記録しておく機能で す。これらのメールを作成したり、電話帳に登録したりできます。

- ・ 送信履歴と受信履歴はそれぞれ最大30件記録されます。超過すると古い ものから上書きされます。
- ・ 2in1がONのときは、受信履歴はAアドレス/Aナンバー最大30件、B アドレス/Bナンバー最大30件の合計60件まで記録されます。Aモード のときはAアドレス/Aナンバーの履歴のみ、BモードのときはBアドレス /Bナンバーの履歴のみ表示されます。デュアルモードのときはすべての 送受信履歴が表示されます。
- ・ 同じ宛先にメールを送信した場合は、メール送信履歴には最新の1件のみ が記録されます。
- 返信不可のiモードメールやSMSの受信履歴は記録されません。

# **◆ メール送受信履歴を表示する**

#### 〈例〉メール送信履歴を表示する

# **1** reC

・ 表示する相手を選択すると詳細画面が表示されます。

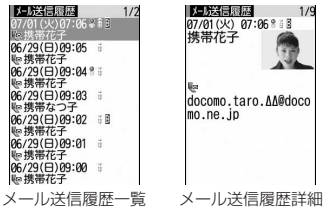

- ・ マークの意味は次のとおりです。
	- **i**: i モードメール送受信履歴
	- :SMS送受信履歴
	- :BアドレスまたはBナンバーの受信履歴(2in1がONでデュアル モードの場合)
	- :海外滞在時(GMT+09:00を除く)の送信履歴※
	- ※ 送信日時が記録されていないときなど、表示されない場合がありま す。

#### メール受信履歴を表示する:回▶圖

## ❖**メール送受信履歴を利用する**

- iモードメールを作成する:宛先にする履歴にカーソルを合わせて図▶メー ルを編集▶ a
- ・ SMS履歴の場合は、電話帳に電話番号とともにメールアドレスが登録さ れているとメールアドレスを宛先にしたメール作成画面が、登録されてい ないと電話番号を宛先にしたメール作成画面が表示されます。

#### SMSを作成する:履歴にカーソルを合わせて図 (1秒以上) ▶ SMSを編集  $\blacktriangleright$  igi

・ iモードメール履歴の場合は、電話帳にメールアドレスとともに電話番号 が登録されていないとSMSは作成できません。

#### 電話帳に登録する:

- (1) 電話帳に登録する履歴にカーソルを合わせて[編▶ (4) または (5) ▶ (1) または(2)
	- ・ 登録済みの電話帳データに登録するときは、電話帳データを選択しま す。
- ② 名前やメールアドレスなどを登録

電話帳登録→P83

- 電話をかける: [7]または
- ・ iモードメール履歴の場合は、電話帳にメールアドレスとともに電話番号 が登録されていないと、電話をかけられません。
- リダイヤル/着信履歴を表示する: 圖

#### ❖**メール送受信履歴詳細画面の表示を切り替える〈画像/名前 表示切替〉**

メール送受信履歴詳細画面で B<sub>9</sub> ▶ (1) ~ (3) 各設定項目→P87「詳細画面の表示を切り替える」

# **◆ メール送受信履歴を削除する**

- 〈例〉1件削除する
	-
- **1** メール送受信履歴一覧を表示する メール送受信履歴にカーソルを合わせて**隔**(6)(1) 複数削除する: 圖(6)(2)▶メール送受信履歴を選択▶圖 全件削除する: | |||| | 6 | (3 ) ▶ 認証操作
- **3**「はい」
- ✔**お知らせ**
- メール送受信履歴詳細画面からの操作: [6]

## **メールの便利な機能**

- **◆ Phone To(AV Phone To)・Mail To・SMS To・ Web To・Media To機能を使う**
- **1** メール詳細画面で電話番号、メールアドレス、URL、ワンセグ 視聴情報にカーソルを合わせる

・ カーソルを合わせられる情報のみ選択できます。 以降の操作→P170 「Phone To (AV Phone To) · Mail To · SMS To・Web To・Media To機能を使う」操作2

#### ✔**お知らせ**

- **・** お預かりセンターに保存しているメールは、本機能を利用できません。
- **・** デコメアニメやパソコンなどから受信したメールは、本機能を利用できない場 合があります。

# **◆ 本文などをコピーする**

メール中の文字をコピーできます。コピーした文字は、メール作成画面や電 話帳の登録画面などの入力欄に貼り付けられます。

- ・ コピーした文字は最新の1件だけが電源を切るまで記録され、別の場所に 何度でも貼り付けられます。
- **1** ae1または5eフォルダを選択eメールを選択  $\blacktriangleright$   $\mathbb{R}$   $(2)$ 
	- ・ 選択項目コピーをする場合は、コピーする項目にカーソルを合わせて m2を押します。

## **2** コピー方法を選択

本文コピー:本文中の指定した範囲の文字をコピーします。 コピー方法→P367「文字をコピー/切り取りする」操作2以降 題名コピー:題名をコピーします。 選択項目コピー:項目(メールアドレス、電話番号など)を選択してコ ピーします。 貼り付け方法→P367

#### ✔**お知らせ**

- メールテンプレート詳細画面やFOMAカードのSMS詳細画面からの操作: Ma→ 「コピー」または「移動/コピー」
- **・** FOMAカードのSMSの場合は、本文、宛先、発信元をコピーできます。
- **・** デコメールの場合は、装飾はコピーされず、テキストのみコピーされます。
- **・** デコメアニメの場合は、本文をコピーできません。
- **・** Date To形式の本文は、いったんテキストメモに貼り付けるとスケジュール登録 できます。→P355

# **◆ メールから電話をかける〈電話発信〉**

受信メールの発信元や送信/未送信メールの宛先のメールアドレスを電話番 号とともに電話帳に登録してあれば、電話をかけられます(SMSやメール アドレスが「携帯電話番号@docomo.ne.jp」の場合は、登録なしで電話を かけられます)。

#### 〈例〉電話をかける

- **2**  $\blacksquare$  ) + T alt (a)  $\sim$  (5) → フォルダを選択 → メールにカー ソルを合わせて[6]
- ・ 宛先が複数ある場合は、電話をかける相手のメールアドレスを選択し ます。
- ・ 受信/送信メール詳細画面から操作する場合は発信元や宛先、電話番 号にカーソルを合わせて圖[7]を押します。
- 発信条件を設定▶**圖**

条件を設定して電話をかける→P67

## **◆ 電話番号やメールアドレス、URLを電話帳に登録する**

メール中の電話番号、メールアドレス、URLを電話帳に登録できます。

〈例〉電話番号を登録する

**2**  $\blacksquare$ ● Tata Tata > フォルダを選択▶ メールを選択

- **電話番号にカーソルを合わせて R8(4)▶ (1)または**  $(2)$  $(1)$ または $(2)$ 
	- ・ 登録済みの電話帳データに登録するときは、電話帳データを選択しま す。

URLを登録する: URLにカーソルを合わせて | 41 → [1] または [2]

**3** 名前やメールアドレスなどを登録

電話帳登録→P83

#### ✔**お知らせ**

- **・** FOMAカードのSMS詳細画面からも同様に操作できます。
- \* microSDカードのメール詳細画面からの操作: **圖(4)**
- **・** デコメールからは登録できない場合があります。
- **・** メール本文などに複数のメールアドレスが列記されている場合は、登録できない ことがあります。

# **◆ URLをブックマークに登録する**

メールの本文中にURLがあるとき、メール詳細画面から直接、URLをブッ クマークに登録できます。

**図▶ 1または「5」▶ フォルダを選択▶ メールを選択▶ URL** にカーソルを合わせて [6] (4) (3) ▶ 登録先フォルダを選択

以降の操作→P163「ブックマークに登録する」操作2

✔**お知らせ**

**・** FOMAカードのSMS詳細画面からも同様に操作できます。

**・** デコメールからは登録できない場合があります。

### **メール設定**

### **FOMA端末のメール機能を設定する**

#### **◆ メールを自動的にフォルダに振り分ける〈メール振り分 け設定〉**

振り分け条件を設定し、受信または送信したメールを自動的にフォルダに振 り分けます。

- ・ 受信メール、送信メールの振り分け条件は、それぞれ30件登録できます。
- ・ 通常のメールをメール連動型iアプリ用のフォルダに振り分けることもで きますが、メール連動型iアプリの振り分け条件が優先されます。

### ❖**自動的に振り分けるかどうかを設定する〈自動振り分け設定〉**

**2 ±2 2→ 12→各項目を設定▶ @** 

受信時振り分け設定:受信メールを振り分けるかどうかを設定します。 送信時振り分け設定:送信メールを振り分けるかどうかを設定します。

### ❖**振り分け条件を設定する**

・ 振り分け条件を設定したり実行したりするには、自動振り分け設定を 「ON」に設定する必要があります。→P207

- ・ 送受信済みのメールは振り分けられません。
- **1** a#2e2または<sup>3</sup>

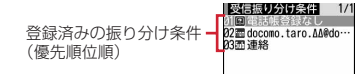

- ・ マークの意味は次のとおりです。
- :メールアドレス(送信振り分け設定)
- :メールアドレス(受信振り分け設定)
- ||■: 題名 |||■: 電話帳(メモリ番号) ||■: 電話帳(グループ)
- 図: 電話帳登録なし 图: 条件なし

# **<sup>2</sup>** ■ ■ 振り分け条件を設定

#### メールアドレスを指定する:

指定したメールアドレスのメールを振り分けます。@以降の文字も含め たメールアドレス全体を指定します。半角50文字を超えるアドレスは 指定できません。

- ・ FOMA端末とFOMAカードの電話帳に同じメールアドレスを登録し て指定した場合は、FOMA端末電話帳のメールアドレスとして振り分 けられます。
- 指定するメールアドレスがiモード端末の場合は、ドメイン (@docomo.ne.jp)を省略して指定しても振り分けられます。ただ し、「携帯電話番号@docomo.ne.jp」の場合は、ドメイン (@docomo.ne.jp)を除いた携帯電話番号のみを登録してください。
- ・ 電話番号を指定すると、SMSも振り分けられます。
- ・ メール送受信履歴から選択する場合
	- ① [1]▶ [1] または[2]▶ メール送受信履歴を選択
- ・ 電話帳から選択する場合 ① □□ 3→ 電話帳データを選択
- ・ 直接入力する場合 11 (1) (4) ▶ メールアドレスを入力▶ 圖

#### 題名を指定する:

指定した文字を含む題名のメールを振り分けます(全角100(半角 200)文字以内)。

- ・ SMSは題名では振り分けられません。
- ① [2]▶題名を入力▶ 圖 電話帳(メモリ番号)を指定する:

指定したFOMA端末電話帳のメモリ番号に登録されているメールアドレ スまたは電話番号のメールを振り分けます。iモードメールでは電話帳 のメールアドレス、SMSでは電話帳の電話番号と照合されます。

- ① 3 ▶ メモリ番号を入力▶ 圖▶ ■
- 電話帳(グループ)を指定する:

指定した電話帳のグループに登録されているメールアドレスまたは電話 番号のメールを振り分けます。

① (4)▶ (1)または(2)▶ グループを選択

#### 雷話帳登録なしを指定する:

電話帳に登録されていないメールアドレスまたは電話番号のメールを振 り分けます。

 $(1)$  (5)

#### 条件なしを指定する:

条件を設定せずにすべてのメールを操作3で指定するフォルダに振り分 けます。

 $\bigcap$  6

### **3** 振り分け先フォルダを選択

• メール連動型iアプリ用のフォルダを選択すると、選択したフォルダ のメールがiアプリで利用されることを示す画面が表示されます。振 り分け先として設定するときは「はい」を選択します。

#### **4** 優先順位を選択

選択した行の上に新しい振り分け条件が追加されます。

■優先順位の指定■ 02 docomo.taro.AA@do ... 23面連絡 [最後に追加する]

- ・ 1件目の振り分け条件を登録する場合は、「最後に追加する」を選択し ます。
- ・ 優先順位の高い条件から順に並びます。
- ・ 登録済みの条件を変更したときは「最後に追加する」は、「最後に移 動する」と表示されます。

✔**お知らせ**

**・** 複数の条件を設定すると、優先順位の高い条件から順に判定され、先に条件に 合ったフォルダに保存されます。すべての条件に合わなかったメールは、「受信 BOX」または「送信BOX」フォルダに保存されます。

# ❖**送受信したメールから振り分け条件を設定する**

#### **図▶ 1 または(5)▶ フォルダを選択▶ メールにカーソルを** 合わせて [8] (4) ▶ (1) または (2) ▶ 登録内容を確認 ▶ 圖

以降の操作→P208「振り分け条件を設定する」操作3以降

・ 自動振り分け設定が「OFF」のときは、「ON」にするかの確認画面が 表示されます。

✔**お知らせ**

• メール詳細画面からの操作: **BRI47(7)** 

### ❖**振り分け条件を確認・変更・削除する**

- 〈例〉確認する
	- **2** または(3)
- **2** 振り分け条件を選択

#### 振り分け条件を変更する:

- (1)振り分け条件にカーソルを合わせて[1][2] 振り分け条件の指定の操作→P207「振り分け条件を設定する」操作  $2 - 4$
- ②「はい」

#### 優先順位を変更する:振り分け条件にカーソルを合わせて[60]→移動 する位置を選択

・ 一覧の最後に移動するときは、「最後に移動する」を選択します。

削除する:

- ①振り分け条件にカーソルを合わせて圖▶ 37または「47
- ・「全件削除」を選択した場合は、認証操作を行います。 ②「はい」

# **◆ メールの署名を設定する〈署名設定〉**

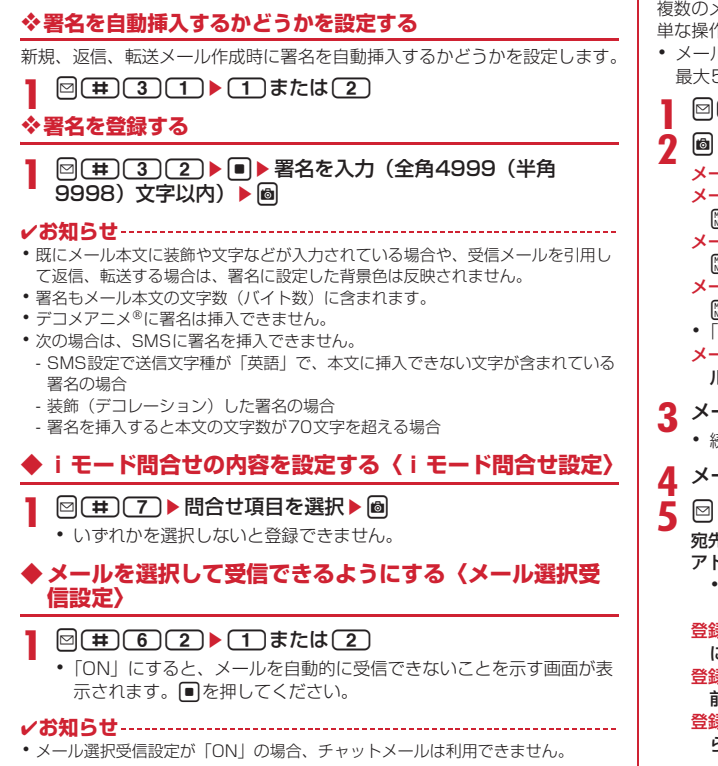

# **◆ メールグループに登録する〈メールグループ〉**

複数のメールアドレスをメールグループに登録すると、iモードメールを簡 単な操作で複数の宛先に送信できます。

・ メールグループは最大20件登録できます。1つのメールグループには、 最大5件のメールアドレスを登録できます。

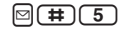

- メールを作成する: 2▶メールを編集▶ 2
- メールグループ名を編集する:メールグループにカーソルを合わせて  $MET$
- メールグループをコピーする:メールグループにカーソルを合わせて  $M = \sqrt{3}$
- メールグループを削除する:メールグループにカーソルを合わせて **圖(4)▶(1)または(2)▶「はい」**
- ・「全件削除」を選択した場合は、認証操作を行います。
- メールグループ内の登録済みのメールアドレスを操作する:メールグ ループを選択▶操作5に進む
- 3 メールグループ名を入力 (全角8 (半角16) 文字以内) ▶ 圖
	- 続けて別のメールグループを登録する場合は、圖を押します。
- <mark>4</mark> メールアドレスを登録するメールグループを選択<br>**5** 2▶ 各項目を設定

## **2** △ 各項目を設定

宛先種別:「TO」「CC」「BCC」を設定します。

- アドレス:半角50文字以内で入力します。
	- メール送受信履歴、電話帳から入力するときは圖を押して「17~ [3] を押し、宛先を選択します。
- 登録済みのメールアドレスを編集する:メールアドレス(または名前) にカーソルを合わせて圖□■▶編集
- 登録済みのメールアドレスを1件削除する:メールアドレス(または名 前)にカーソルを合わせて|802)▶「はい」▶操作7に進む 登録済みのメールアドレスの詳細を表示する: [8] (3) ▶確認が終わった  $5\blacksquare$

**6** <sup>C</sup>

・ 他のメールアドレスを追加する場合は、操作5から繰り返します。

**7** <sup>C</sup>

#### ✔**お知らせ ・** 宛先種別がTOのメールアドレスがないと、メールを送信できません。

#### **◆ 返信時に本文を引用するかどうかを設定する〈メール返 信引用設定〉**

iモードメールやSMSに返信する際に、受信メールの本文を引用するかど うかを設定します。また、引用する本文に付ける引用文字を設定します。

# **2 年 41 (4) (1) ▶ 各項目を設定 ▶ 圖**

引用:メール返信時に本文を引用するかどうかを設定します。 引用文字:全角1(半角2)文字以内で入力します。

- ・ 引用文字も本文の文字数に含まれます。
- ・ 送信できない文字が設定された場合、お買い上げ時の引用文字が使 用されます。

# **◆ クイック返信を設定する〈クイック返信設定〉**

iモードメールに返信する際にクイック返信を使用するかどうかを設定しま す。

**図(#)(4)(2)▶(1)または(2)** 

### **◆ クイック返信の本文を登録する〈クイック返信本文登録〉**

・ 最大5件登録できます。

 $\boxtimes$   $\boxplus$   $\Box$   $\Box$   $\Box$ 

**本文を選択▶本文を入力(全角20(半角40)文字以内)**  $\blacktriangleright$   $\blacksquare$ 

本文を参照する:本文にカーソルを合わせて圖 本文を削除する:本文にカーソルを合わせて [601]▶ 「はい」 本文を全件リセットする: [8] [2]▶認証操作▶「はい」 新たに本文を登録する:「〈新しい返信本文〉」▶本文を入力▶ @

# **◆ メール一覧の表示形式を設定する〈メール一覧表示設定〉**

受信メール、送信メールのメール一覧の表示形式を設定します。

〈例〉表示スタイルを「2行表示」、本文お試し表示を「する」にしたとき の受信メール一覧

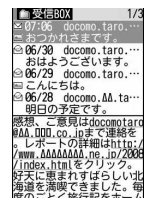

**2** 田(6) 5 ▶各項目を設定▶ 圖

表示スタイル:表示するスタイルを設定します。

- 本文お試し表示:受信メール一覧の下に本文を表示させるかどうかを設 定します。
- 自動既読設定:受信メール一覧の下にメール本文がすべて表示されたと きに、既読にするかどうかを設定します。

✔**お知らせ**

- **・** 自動既読設定を「ON」に設定して、表示種別で「未読のみ表示」を選択して、 受信メール一覧を表示した場合は、受信メール一覧の下にメール本文がすべて表 示されても既読になりません。
- **・** 未送信メール一覧、FOMAカードのSMS一覧の表示形式は、本設定に関わらず 2行表示で、本文お試し表示は表示されません。
- **・** メール検索結果画面の表示形式は、本設定に関わらず本文お試し表示は表示され ません。

### **◆ 添付ファイルを自動受信するかどうかを設定する〈メー ル受信添付ファイル設定〉**

iモードメールに添付されたファイルを同時に受信するかどうかを、ファイ ルの種類ごとにあらかじめ設定します。

・ 自動受信しないように設定したファイルは、選択受信添付ファイルとして 受信します。→P194

## **2 年 6 3 ▶ 受信するファイルの項目を選択▶ @**

- ・「ツールデータ」とは、電話帳、ブックマーク、スケジュールのデー タです。
- ・「その他」とは、本FOMA端末で表示できないファイルです。

#### ✔**お知らせ**

**・** 本文中に貼付された画像やメロディは、本設定に関わらず自動受信します。

### **◆ メロディや効果音を自動再生するかどうかを設定する 〈添付ファイル自動再生設定〉**

次の画面を表示したときに、メロディや効果音を自動的に再生するかどうか を設定します。

- メロディが添付されたiモードメールやメッセージR/Fの詳細画面
- ・ メロディが本文中に貼付されたiモードメールやメッセージR/Fの詳細画 面
- 効果音付きのFlash画像が本文中に貼付されたiモードメールの詳細画面
- 効果音付きのデコメアニメ®本文のFlash画像が再生された画面

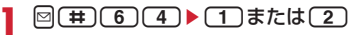

#### ✔**お知らせ**

- **・**「自動再生する」に設定した場合、メロディが添付されている受信メール、送信 メール、メールテンプレート、メッセージR/Fを表示すると、音量設定のメロ ディ音量で設定されている音量でメロディが1回再生されます。複数のメロディ が添付されているときは順番にメロディが再生されます。再生を途中で止めると きは日を押します。
- **・** 「自動再生する」に設定した場合、効果音がついたデコメアニメを表示すると、 音量設定のメロディ音量で設定されている音量で再生されます。再生を止めると きはIを押します。そのメールにメロディが添付されていた場合は、メロディの み再生されます。

効果音付きのデコメアニメ作成時のプレビュー画面や送受信したデコメアニメ のリトライ画面、デコメアニメ®テンプレート詳細画面を表示すると、本設定に 関わらず効果音が再生されます。

**・**「自動再生する」に設定してもメッセージR/Fが自動表示されたときは、メロ ディは自動再生されません。

# **◆ 表示するメールの種別を選ぶ〈表示種別〉**

受信/送信メール一覧で指定した種別のメールだけを一時的に表示します。 表示を終了すると「すべて表示」に戻ります。

・ 未送信メール、FOMAカードのSMSの表示種別は選択できません。

### **回▶ [1]または[5]▶フォルダを選択▶ | | [7] [2]▶ [1]ま** たは(2)

選択した表示種別のメールが表示されます。

- ・ 受信メールの場合は「既読のみ表示」「保護のみ表示」も選択できま す。
- ・「既読のみ表示」では、保護されている受信メールは表示されません。

# **◆ メールの文字の大きさを変更する〈文字サイズ〉**

メールを表示するときの文字サイズを「最大」(28ドット)、「大」(24ドッ ト)、「中(標準)」(20ドット)、「小」(16ドット)の4種類から変更しま す。

- ・ お買い上げ時は「中(標準)」に設定されています。
- ・ デコメ絵文字(絵文字D)の文字サイズは変更されません。

**2**  $\Box$ または<
5 > フォルダを選択▶ メールを選択  $\blacktriangleright \left( \begin{matrix} \begin{matrix} 0 \\ 0 \\ 0 \end{matrix} \right) \left( \begin{matrix} 1 \\ 1 \end{matrix} \right) \triangleright \left( \begin{matrix} 1 \\ 1 \end{matrix} \right) \sim \left( \begin{matrix} 4 \end{matrix} \right)$ 

#### **〆お知らせ-------------------**

- メッセージR/F詳細画面からの操作: **ED**
- **・** デコメールテンプレート詳細画面やFOMAカードのSMS詳細画面からの操作: m→「表示」→「文字サイズ」
- **・** microSDカードの受信メールや送信メール、未送信メールの詳細画面からの操 作: $\mathbb{M}(\mathbf{3})$
- **・** 文字サイズの変更は、次に設定を変更するまで保持されます。
- **・** 本設定は文字サイズ設定のメール閲覧にも反映されます。
- **・** メール作成時や編集時の文字サイズは文字サイズ設定で変更できます。→P116

### **◆ 操作中のメール受信通知を設定する〈受信・自動送信表 示設定〉**

FOMA端末の操作中にiモードメールやSMS、メッセージR/Fを受信した ときに受信中画面および受信結果画面や圏内自動送信中の画面を優先的に表 示するかどうかを設定します。

# $\textcircled{1}$   $\textcircled{1}$  **1**  $\textcircled{1}$   $\textcircled{1}$

操作優先:受信中画面および受信結果画面、送信中画面を表示しません。 通知優先:受信中画面および受信結果画面、送信中画面を表示します。 開:操作/閉:通知 優先:FOMA端末を開いているときは操作優先、閉 じているときは通知優先になります。

✔**お知らせ**

- **・**「操作優先」に設定していても、メニューを表示しているときは、受信中画面や 受信結果画面が表示され、着信音とランプも動作します。また、圏内自動送信中 画面も表示されます。
- **・**「通知優先」に設定して、音声電話中やカメラ起動中、ストリーミングタイプの iモーション再生中、iアプリ動作中、アラーム鳴動中、エリアメールの受信時 などにiモードメールやSMS、メッセージR/Fを受信しても、受信中画面およ び受信結果画面は表示されず、着信音とランプも動作しません。また、圏内自動 送信中画面も表示されません。

### **メッセージR/F受信**

# **メッセージR/Fを受信したときは**

・ 最大保存件数→P456

### **1** メッセージR/Fを受信

まとR(青)またはF(緑)が点滅し、「メッセージR受信中…|または 「メッセージF受信中…」と表示されます。

メッセージR/F着信音が鳴り、ランプが点灯または点滅して受信結果画 面が表示されます。

受信したメッセージR/FはFOMA端末に保存されます。

• ■:受信を中止 受信時の状況によっては受信する場合があります。

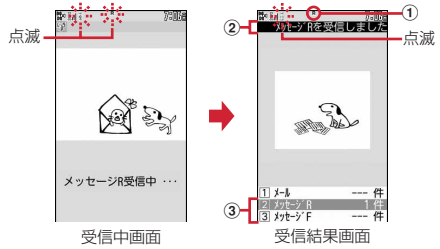

#### ① マーク

■(青):未読のメッヤージRあり ■(緑):未読のメッヤージFあり

- ② 受信結果テロップ
- 3 受信したメッセージR/Fの件数
- ・ 受信結果画面が表示されてから未読メッセージR/Fの内容が表示され 約15秒間何も操作しないと、受信前の画面に戻ります。

#### 受信に失敗したとき

受信結果画面の「メッセージR」「メッセージF」の後ろに「×」が表示 されます。受信し直すには、iモード問合せを行ってください。

#### **〆お知らせ----------------------------------**-

- **・** 複数のメール、メッセージR/Fを同時に受信したときは、最後に受信したメー ル、メッセージR/Fに設定した条件に従って動作します。
- **・** メッセージR/Fを受信すると、iモードセンターに保管されているメッセージR/ Fは削除されます。
- **・** 次のような場合に送られてきたメッセージR/Fはiモードセンターに保管されま す。
- 電源が入っていないとき
- テレビ電話中
- お預かりセンター接続中
- セルフモード中
- おまかせロック中
- FirstPassセンター接続中
- 受信に失敗したとき
- iモード圏外のとき
- SMS受信中
- 赤外線通信/iC通信中
- 未読メッセージR/Fと保護されているメッセージR/Fで保存領域が満杯のとき
- **・** 保存領域の空きが足りないときや最大保存件数を超えるときは、保護していない 未読以外の古いメッセージR/Fから順に上書きされます。
- **・** 未読メッセージR/Fと保護されているメッセージR/Fで保存領域が満杯で上書き できないときは、メッセージR/Fの受信は中止され、画面には (赤)や (赤) が表示されます。受信する場合は、未読メッセージR/Fの内容表示(→P214)、 不要メッセージR/Fの削除(→P215)、保護解除(→P215)などを行う必要 があります。
- iモードセンターにメッセージR/Fが残っているときは 曝 闘や 圏が表示されま す。ただし、メッセージR/Fがあっても表示されない場合があります。また、i モードセンターの保管件数が満杯になったときは、マークが風風や風に変わり ます。

# **◆ 新着メッセージR/Fを表示する**

# 受信結果画面で 2 または 3<br>| 11/4,<br>| 3 <sub>が+ 37</sub> |<br>| 3 <sub>37</sub> <sub>37</sub>

1件  $14$ <br>0件

- 1 を押すと i モードメールが表示されます。
- ・ 受信したメッセージRは「メッセージR」フォルダ、メッセージFは 「メッセージF」フォルダに保存されます。

## **2** メッセージR/Fを選択

メロディが添付されている場合の再生について→P211 メッセージR/Fの見かた→P214

### **◆ メッセージR/Fを自動的に表示する〈メッセージ自動表 示設定〉**

受信結果画面から受信前の画面に戻るときに、内容を表示(約15秒間)す るかどうかを設定します。

- $\blacksquare$   $\blacksquare$   $\blacks$
- ✔**お知らせ**
- **・** 自動表示中にキー操作をしなかった場合は、メッセージR/Fは未読の状態で保存 されます。
- **・** 待受画面表示中に自動受信した場合のみ自動表示できます。

#### **メッセージR/メッセージF**

# **保存されているメッセージR/Fを表示する**

**2** △1→ 「メッセージR」または「メッセージF」▶表示する メッセージR/Fを選択

# **◆ メッセージR/F一覧画面/詳細画面の見かた**

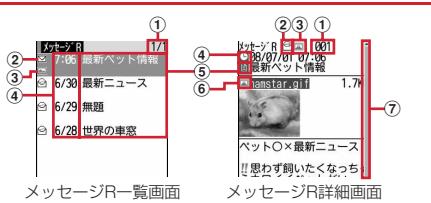

a ページ番号/総ページ数(一覧画面)、メッセージR/F番号(詳細画面) ② 状態マーク

#### 一覧画面

⊠:未読 2:既読 2:保護

#### 詳細画面

- ◎:既読 ◎:保護
- 3 添付ファイルマーク

#### 一覧画面

- |■: 画像 ♪: メロディ ▲: トルカ 図: 複数添付ファイルあり
- 詳細画面
- |2 : 画像 ♪: メロディ ▲: トルカ 図: 複数添付ファイルあり
- d 受信日時
	- ・ 一覧画面の場合は、受信した日付が当日の場合は時刻、当日以外の場合 は日付で表示されます。
- e タイトル
- 6 添付ファイルマーク (詳細)
	- :画像 :画像(メール添付やFOMA端末外への出力不可)
	- 区:画像(データ異常) ♪:メロディ
	- :メロディ(メール添付やFOMA端末外への出力不可)
	- ♪ メロディ(データ異常) ♪:トルカ ※:トルカ(データ異常)

g スクロールバー

- すべての行が表示されていないときにDPを1秒以上押すと、全体に対 する現在の位置が一時的に表示されます。メッセージR/F詳細画面で ■■「7]を押すと、表示/非表示の切り替えができます。
- ・ メッセージR/F詳細画面の文字の大きさを変更できます。→P211

# **◆ 添付されているファイルを表示・保存する**

#### **1** メッセージR/F一覧を表示

マークの意味→P214「メッセージR/F一覧画面/詳細画面の見かた」

# **2** ファイルが添付されているメッセージR/Fを選択

**3** 保存する添付ファイルのファイル名にカーソルを合わせて  $M = 5$  $(2)$ 

画像の場合の以降の操作→P167「画像をダウンロードする」操作2以 降

メロディの場合の以降の操作→P168「メロディをダウンロードする」 操作3

- トルカの場合は、保存先の選択画面が表示されます。11本押すとト ルカの「トルカフォルダ」に保存され、「2つを押すとmicroSDカー ドの「トルカ」フォルダに保存されます。ただし、トルカによって は、どちらか一方の保存先しか選択できない場合があります。
- ・ 1024バイトを超えるトルカはmicroSDカードにのみ保存できます。
- 表示・再生する:ファイル名を選択
- ・ 添付ファイルが画像の場合は、画像の表示/非表示が切り替わりま す。
- ・ 1024バイトを超えるトルカは表示できません。
- タイトルを表示する:ファイルにカーソルを合わせて圖(5)(3)
- ・ 画像の添付ファイルは操作できません。

#### ✔**お知らせ**

- 本文中の画像または背景画像の保存: **圖(4)→(1)または(2)→**保存する画像 を選択
- **・** トルカによっては、一度しか保存できない場合があります。

# **◆ メッセージR/Fを保護する〈メッセージ保護〉**

保護すると、誤って削除したり、保存領域が足りずに上書きされたりするこ とを防げます。

- ・ 最大保護件数→P456
- ・ 未読のメッセージR/Fは保護できません。

#### 〈例〉1件保護する

**1** メッセージR/F一覧を表示

メッセージR/Fにカーソルを合わせて m2011 メッセージR/Fが保護され、状態マークが のから のに変わります。 複数保護する: M22 2e> メッセージR/Fを選択▶ a 1件解除する: メッセージR/Fにカーソルを合わせて (8) [2] (3) 複数解除する: | ||||| (2) (4) ▶ メッセージR/Fを選択▶ 圖 全件解除する:m25

### **✓お知らせ-----------------------**

• メッセージR/F詳細画面からの操作: **間(1)** 

# **◆ メッセージR/Fを削除する〈メッセージ削除〉**

#### 〈例〉1件削除する

- **1** メッセージR/F一覧を表示
- メッセージR/Fにカーソルを合わせて**闘**コココ 既読のみ削除する: | [1] [1] [2] 複数削除する: 圖 (1) 3 ▶ メッセージR/Fを選択▶ 圖 全件削除する: <del>■11000000000000000000000000000000</del>
- **3**「はい」

**■■お知らせ---------------------**

• メッセージR/F詳細画面からの操作: **[6] (2)** 

# **◆ 表示するメッセージR/Fの種別を選ぶ〈表示種別〉**

メッセージR/F一覧に、指定した種別のメッセージR/Fだけを一時的に表示 します。表示を終了すると、「すべて表示」に戻ります。

**メッセージR/F一覧を表示▶ 80 3 ▶ (1) ~ (4)<br>• 「既読のみ表示」を選択すると、保護されているメッセージR/Fは表** 

示されません。

# **◆ メッセージR/Fを並べ替える〈ソート〉**

メッセージR/F一覧の並び順を一時的に並べ替えます。

メッセージR/F一覧を表示▶ ||||||4||▶ (1) ~ 3)

**✓お知らせ………………………………** 

**・** タイトルに、全角や半角、英字、漢字、URL表示のものが混在していると、「タ イトル順」の並べ替えの結果が50音順にならない場合があります。

# **緊急速報「エリアメール」とは**

気象庁から配信される緊急地震速報などを受信することができるサービスで す。

- ・ エリアメールを利用するには受信設定が必要です。→P216
- ・ iモードを契約しなくても、エリアメールの受信ができます。
- ・ 次のような場合は、エリアメールを受信できません。また、受信できな かったエリアメールを後で受信することはできません。
	- おまかせロック中
	- セルフモード中
	- お預かりセンター接続中
	- 国際ローミング中
	- ソフトウェア更新中
- ・ 次のような場合は、エリアメールを受信できないことがあります。また、 受信できなかったエリアメールを後で受信することはできません。 - 音声電話中
	-
- テレビ電話中
- iモード通信中
- データ通信中

#### **エリアメール受信**

### **緊急速報「エリアメール」を受信したときは**

・ 最大保存・保護件数→P456

## **◆ 緊急地震速報のエリアメールを受信したときは**

が点灯し、カラーランプが赤色で点滅し、専用のブザー警報音が鳴り、バ イブレータが振動し、内容表示画面が表示されます。

- 内容表示画面は、■, CLR, (一)のいずれかを押すと消去されます。
- ・ ブザー警報音の音量はメール・メッセージ着信音量の「Level6」で、変 更はできません。
- ・ バイブレータの動作パターンは、「メロディ連動」で振動します。
- ・ マナーモード中は、マナーモード、オリジナルマナーモードの設定に従い 動作します。ただし、マナーモード、オリジナルマナーモードのバイブ レータが「OFF」の場合でも、バイブレータは「メロディ連動」で振動し ます。

### **◆ 緊急地震速報以外のエリアメールを受信したときは**

が点灯し、カラーランプが赤色で点滅し、専用のエリアメール着信音が鳴 り、受信完了画面または内容表示画面が表示されます。

- ・ エリアメール受信時に受信完了画面または内容表示画面のどちらが表示さ れるかは配信元の設定によります。
- 内容表示画面は■、CLB、<
30いずれかを押すと、受信完了画面は任 意のキーを押すか約15秒間何も操作しないと消去されます。
- ・ エリアメール着信音の音量は音量設定のメール・メッセージ着信音量に従 います。
- ・ エリアメール着信音の鳴動時間は音設定のメール・メッセージ着信音の メール着信音の鳴動時間に従います。
- ・ マナーモード中は、マナーモード、オリジナルマナーモードの設定に従い 動作します。

✔**お知らせ**

- **・** エリアメールは受信メールのフォルダに保存されます。受信メール全体の空き容 量に関わらず、エリアメールの最大保存件数を超過すると保護以外の古いエリア メールから上書きされます。
- **・** エリアメールの内容表示画面が表示されているときは、目覚ましやスケジュール などの指定日時になってもアラームは鳴りません。

#### **エリアメール設定**

### **緊急速報「エリアメール」の設定を行う**

### **◆ エリアメールを利用するかどうかを設定する〈受信設定〉**

**2021–1200 [2] [ご注意」を確認▶利用しますか?欄を選** 択▶ (1)または (2)▶ 圖

### **◆ 利用するエリアメールを登録/削除する〈受信登録〉**

・ 最大20件登録できます。

〈例〉登録する

- $\textbf{10} \textbf{12} \textbf{22}$
- **2** Be 認証操作▶各項目を設定▶ 2
	- エリアメール名:任意の名称を全角15 (半角30) 文字以内で入力しま す。
	- Message ID:サービス提供者から付与される4桁のIDを入力します。
	- ・ 緊急情報(緊急地震速報、災害・避難情報)のみを受信するときは、 受信登録の必要はありません。
	- 編集する:エリアメール名にカーソルを合わせて圖□■▶認証操作▶各 項目を設定▶ 圖

#### 削除する:エリアメール名にカーソルを合わせて圖(2)▶認証操作

・ お買い上げ時に登録されている「緊急情報」は、編集や削除はできま せん。

**◆ ブザー警報音を鳴らす時間を設定する〈ブザー鳴動時間〉**

回3223→時間を入力 (1~30秒)→

### **チャットメール作成・送信**

### **チャットメールを作成して送信する**

1つの画面で複数の相手と、会話をするような感覚でメールをやりとりしま す。

- ・ メール選択受信設定が「ON」の場合、メールの保存領域に空きがない場 合、2in1がONでBモードの場合はチャットメールを利用できません。
- ・ チャットメール非対応端末にチャットメールを送信した場合、受信側の端 末は題名に「チャットメール」と記載されたメールを受信します。
- ・ 題名に「チャットメール」が含まれたメールは、チャットメールとして受 信できます。

### ❖**チャットメール画面の見かた**

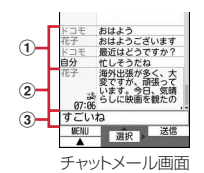

#### (1) 送受信履歴

最新の履歴から最大100件表示されます。

- ガイド表示領域に▲や▼が表示されているときは、同を押すとスク ロールできます。同や回を押すと、画面単位でスクロールできます。 また、 隔50101を押すと先頭行に移動し、 隔5020を押すと最終 行に移動して表示されます。
- ・ 左側に発信者のニックネームが表示されます。

#### ② 詳細表示欄

最新またはカーソル位置のチャットメールの詳細を表示します。表示可能 文字数は全角250(半角500)文字以内です。

• 表示しきれない場合は、欄下の左右に◀▶が表示されます。同で欄内 のページを切り替えられます。

・ 左側に発信者のニックネームと送受信日時(当日の場合は時刻、当日以 外の場合は日付)が表示されます。メンバーに未登録の同報アドレスが 含まれるメールの場合は、協が表示されます。海外滞在時 (GMT+09:00を除く)に送受信した場合は が表示される場合があり ます。

3 本文欄

#### **◆ チャットメンバーを登録・編集する〈チャットメンバー 設定〉**

・ 最大5件登録できます。

**28→「はい」** 

・ メンバーが既に登録されている場合は、チャットメール画面が表示さ れます。 [6] [7] を押します。

 $2$   $\blacksquare$ 

1件削除する: メンバーにカーソルを合わせて[8] (2) ▶ 「はい」▶ 操作 4に進む 詳細を表示する: 圖 3 ▶確認が終わったら■ メンバー全件をメールグループと入れ替える: [80 [5]▶メールグループ を選択▶「はい」▶操作4に進む

## 各項目を設定▶ 圖

- アドレス:半角50文字以内で入力します。
	- ・ 登録する相手がシークレットコードを登録している場合は、シーク レットコードを登録してある電話帳からの検索、または相手の携帯 電話番号のみを直接入力してメンバーに登録します。
	- メール送受信履歴、電話帳から入力するときは隔を押して「1)~ [3]を押し、宛先を選択します。
- ニックネーム: 全角4 (半角8) 文字以内で入力します。
	- ・ アドレス欄のメールアドレスと電話帳に登録したメールアドレスが 一致すると、電話帳に登録した名前(全角4(半角8)文字目まで) が入力されます。
	- ・ 入力しなかった場合、チャットメール画面では、メールアドレスの @マークより前の部分の8文字目までが表示されます。

文字色:ニックネームの色を選択します。

# **4** <sup>C</sup>

• メンバーを追加登録する場合は回を押し、操作3を繰り返します。

# **◆ 個人情報を設定する**

チャットメール画面に表示する自分のニックネームとその文字色を設定しま す。

# チャットメール画面で**隔**8)▶各項目を設定▶ 圖

ニックネーム:全角4(半角8)文字以内で入力します。

・ 入力しなかった場合、「自分」と表示されます。 文字色:ニックネームの色を選択します。

# **◆ チャットメールを作成して送信する**

- ・ チャットメール送信時は、登録したメンバー全員に送信する設定になって います。メンバーを選択することもできますが、チャットメールを終了し たり、メンバーの登録内容を変更したりすると、メンバー全員が選択され た状態になります。
- ・ 送信したチャットメールは、送信メールのフォルダに保存されます。
- - **1** a8・ メンバー登録の確認画面が表示された場合は「はい」を選択してメン バー登録をしてください。

本文欄を選択▶本文を入力(全角250(半角500)文字以内) チャットメール画面の履歴から本文をコピーして貼り付ける:コピーす るチャットメールにカーソルを合わせて 圖 (6) 文字のコピー/貼り付け方法→P367 送信するメンバーを選択する: 8 つつトメンバーを選択▶ @

・ 正常に送信されると、送信されたチャットメールがチャットメール画 面に表示されます。

受信メールの同報アドレス全員に返信する: [8] [2] [2]

#### ✔**お知らせ**

**・** 送信に失敗したり、チャットメール終了時に未送信だったチャットメールは未送 信メールの「未送信BOX」フォルダに保存されます。「未送信BOX」フォルダに はチャットメールは1件のみ保存できます。さらに送信に失敗すると、「未送信 BOX」フォルダに保存されているチャットメールは上書きされます。また、「未 送信BOX」フォルダに保存されているチャットメールは、チャットメール起動時 に本文欄に表示されます。再送信するときは、チャットメール画面から送信して ください。

# **◆ チャットメールを受信する〈チャットメール受信〉**

### ❖**チャットメールを起動していないとき**

チャットメールまたは題名に「チャットメール」が含まれたメールを受信し たときは、受信メールのフォルダに保存されます。

- ・ メンバーに登録している相手から受信した場合は、チャットメールを起動 すると自動的にチャットメール画面に読み込まれます。
- ・ メンバーに登録していない相手から受信した場合は、次の操作に従ってメ ンバーに登録し、チャットメール画面に読み込んでください。
- 211→フォルダを選択▶受信メールにカーソルを合わせて [8] [7] [5]▶ 「はい」▶登録するメンバーを選択▶編集 チャットメンバー設定方法→P217「チャットメンバーを登録・編集す る」操作3以降

## **2**「はい」

- ✔**お知らせ**
- **・** 受信メール詳細画面からの操作:m→「表示」→「チャットメール表示」 題名に「チャットメール」が含まれた送信メールも同様に操作できます。
- **・** デコメール/デコメアニメやパソコンなどから受信したHTMLメールは、 チャットメール画面に読み込めません。

**<sup>3</sup>** <sup>C</sup>

## ❖**チャットメールを起動しているとき**

メンバーに登録している相手からチャットメール、または題名に「チャット メール」が含まれたメールを受信したときは、履歴の更新を示す画面が表示 され、チャットメール画面に読み込まれます。

- ・ FOMA端末を開いているときは、チャットメールやメール、メッセージ R/Fを受信しても、着信音やバイブレータなどは動作しません。
- ・ メンバーに登録していない相手から受信した場合は、受信メールのフォル ダに保存されます。

「チャットメールを起動していないとき」の操作に従って、チャットメー ル画面に読み込んでください。→P218

### ❖**iモードセンターに保管されているチャットメールを受信す るとき**

圏外にいた間や電源を切っていた間などにチャットメールが届いていないか を問い合わせます。このとき、iモードセンターにiモードメールが保管さ れていると同時に受信します。

**チャットメール画面で HT** 

チャットメールがある場合は、履歴の更新を示す画面が表示され、受信 したチャットメールがチャットメール画面に追加されます。

## ❖**同報アドレスを表示する**

受信したチャットメールに同報がある場合は、同報アドレスを表示して確認 できます。

- **1** チャットメール画面で、チャットメールにカーソルを合わせて  $M = \frac{1}{N+1}$ 
	- ・ メンバー登録されていない同報者はニックネームの代わりに「未登 録」と表示されますが、メールアドレスが電話帳に登録されている場 合は、電話帳に登録された名前が表示されます。■を押すとメールア ドレスを表示できます。
	- 未登録の同報者をメンバーとして登録する:同報アドレス一覧画面で同 報アドレスにカーソルを合わせて圖

以降の操作→P217「チャットメンバーを登録・編集する」操作3以降 同報アドレスをコピーする:同報アドレス一覧画面で同報アドレスに カーソルを合わせて[8] (2)

# ❖**チャットメールの履歴をすべて削除する**

・ 受信メール、送信メールのフォルダ内の保護されていないチャットメール が削除されます。

**チャットメール画面で 圖□ ▶ 「はい」** 

- ✔**お知らせ**
- **・** チャットメールにiモードメールとして返信するときは、iモードメールと同じ 操作で返信します。
- **・** チャットメール画面では、本文中に情報(電話番号、メールアドレス、URLな ど)が含まれていても、Phone To(AV Phone To)、Mail To、SMS To、 Web To、iアプリToは使用できません。また、添付ファイルも表示されませ ん。チャットメールを削除せずに終了し、受信メールのフォルダからチャット メールを表示すると、これらの機能が使用できます。
- **・** 受信/送信メールのフォルダからチャットメールを削除した場合は、チャット メール画面のニックネームが「--------」、日付または時刻が「--/--」、本文が「削除 されました」と表示されます。
- **・** チャットメール画面で受信したチャットメールは、受信メールのフォルダでは既 読になります。

## **◆ チャットメールを終了する**

- **チャットメール画面で「一」または CLR ▶ 「はい」または「い** いえ」
	- ・「はい」を選択すると、チャットメールがすべて削除されます。その 場合は、受信メール、送信メールのフォルダ内の保護されていない チャットメールが削除されます。
	- ・「いいえ」を選択すると、次回のチャットメール起動時に前回の チャットメールが表示されます。

### **SMS作成・送信**

### **SMSを作成して送信する**

#### 携帯電話番号を宛先にして文字メッセージを送信します。

- ・ ドコモ以外の海外通信事業者をご利用のお客様との間でも送受信できま す。ご利用可能な国・海外通信事業者については、ドコモのホームページ をご覧ください。
- ・ 最大保存件数→P456
- ・ 受信/送信/未送信のSMS一覧/詳細画面の見かた→P198

#### 〈例〉宛先を直接入力して作成・送信する

2191101→宛先欄を選択

### 「直接入力」▶宛先を入力(半角数字20文字以内)

- ・ 宛先がドコモ以外の海外通信事業者の場合は、「+」を含めた21文字 まで入力して送信できます。
- 宛先がドコモ以外の海外通信事業者の場合は、「+」(0)を1秒以上 押す)「国番号」「相手の携帯電話番号」の順で入力するか、または 「010」「国番号」「相手の携帯電話番号」の順で入力します(受信し た海外からのSMSに返信する場合も、「+」または「010」を入力し ます)。携帯電話番号が「0」で始まる場合は「0」を除いて入力しま す。
- メール送受信履歴から入力する:「メール送信履歴」または「メール受信 履歴| ▶履歴を選択
- 電話帳から入力する:「電話帳参照」▶ 電話帳検索▶ 電話帳データを選 択

### **本文欄を選択▶本文を入力**

・ SMS設定で送信文字種を「日本語」に設定した場合は、70文字以内 で入力します。「英語」に設定した場合は、半角の英数字と記号で 160文字以内で入力します(`。「」、・゛゜を除く)。

署名を挿入する: | 11 (4) (6)

### **4** <sup>C</sup>

• 送信せずに保存する場合は、 [6] [2] を押すと未送信メールの「未送信 BOX」フォルダに保存され、待受ショートカットの貼り付け確認画面 が表示されます。

#### **〆お知らせ----------------------------**--

- **・** 送信が正常に終了すると、SMSが送信メールのフォルダに保存されます。保存 領域の空きが足りないときや最大保存件数を超えるときは、保護していない古い 送信メールから上書きされます。
- **・** 電波状況や送信する文字の種類、相手の端末によっては、相手に文字が正しく表 示されない場合があります。
- **・** 送信する文字種や送達通知を受け取るかどうかは、あらかじめSMS設定で設定 します。また、送達通知、有効期間の設定はSMSの作成開始後に変更すること もできます。
- 本文入力中に〔※〕を押すと改行できます(数字入力モード時を除く)が、相手の 端末によっては空白に置き換わります。
- **・** 送信文字種が日本語の場合は、半角カタカナを使うと、受信側に正しく表示され ない場合があります。絵文字を使うと♥は♥に、『日以外の絵文字は空白に置き換 わって表示されます。
- **・** 送信文字種が英語の場合は、記号(|^{ } [ ] ~ ¥)を入力すると送信できる文 字数が少なくなります。また、記号(`)は入力できますが、送信すると受信側 で空白に置き換わって表示されます。
- **・** 送信文字種が「日本語」に設定されている場合に、本文に半角英数、半角記号の みを入力して送信すると、送信文字種は「英語」に変更されて送信されます。
- **・** 送信に失敗したときは未送信メールの「未送信BOX」フォルダに保存されます。
- **・** 送達通知を「要求する」に設定して送信した場合は、SMSが相手のFOMA端末 に届いたことを知らせる送達通知が送られてきます。送達通知は受信メールの フォルダに保存されます。
- **・** 発信者番号通知設定が「通知しない」の場合でも、SMS送信時は送信相手に発 信者番号が通知されます。
- **・** 未送信メールの保存領域の空きが足りないときや最大保存件数を超えるときは、 SMSを作成できません。未送信メールのフォルダから不要なiモードメール、 SMSを削除してください。
- **・** 2in1を利用しているときは、BナンバーではSMSは送信できません。

### ❖**送信・保存したSMSを編集・送信する**

送信したSMSや、送信せずに保存したり送信に失敗したりしたSMSを編 集、送信できます。→P190

#### **SMS受信**

## **SMSを受信したときは**

・ 最大保存件数→P456

#### **1** SMSを受信

が点滅し、「メッセージ受信中…」と表示されます。

メール着信音が鳴り、ランプが点灯または点滅して受信結果画面が表示 されます。

受信したSMSは受信メールのフォルダに保存されます。

• SMS受信中に[一]:受信を中止 受信時の状況によっては受信する場合があります。

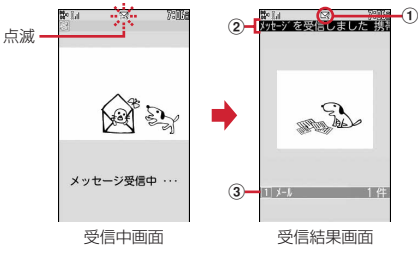

① マーク

- ■※: 未読のSMSあり ■※: 未読の i モードメールとSMSあり
- ② 受信結果テロップ

#### 3 受信したSMSの件数

- ・ 受信結果画面が表示されてから約15秒間何も操作しないと自動的に 受信前の画面に戻ります。
- 受信したSMSをすぐに読む:受信結果画面で「1)▶フォルダを選択 eSMSを選択
- ・ 受信したSMSに返信したり、転送したりできます。→P193、194 受信に失敗したとき

受信結果画面の「メール」の後ろに「×」が表示されます。受信し直す には、SMS問合せを行ってください。

#### ✔**お知らせ**

- **・** 複数のメール、メッセージR/Fを同時に受信したときは、最後に受信したメー ル、メッセージR/Fに設定した条件に従って動作します。
- **・** 保存領域の空きが足りないときや最大保存件数を超えるときは、未読または保護 以外の古い受信メールから上書きされます。
- **・** iモードメール、メッセージR/F、エリアメール受信中はSMSを自動受信しま せん。SMS問合せを行ってください。
- **・** ドコモ以外の海外通信事業者からSMSを受信した場合は、発信元のアドレスに 自動的に「+」が付きます。電話帳に「+」を付けて登録していると、電話帳で 登録している名前が表示されます。
- **・** スキャン機能設定のメッセージスキャンが「有効」のときに、電話番号やURLが 記載されているSMSを受信し、表示しようとすると、注意を示す画面が表示さ れます。
- **・** 未読メールと保護されているメールで保存領域が満杯で上書きできないときは、 SMSの受信は中止され、画面には いや いが表示されます。受信する場合は、未 読メールの既読への変更(→P203)、未読メールの内容表示(→P197)、不要 メールの削除(→P203)、保護解除(→P203)などを行う必要があります。
- **・** FOMAカードにSMSが最大件数(20件)保存されているときは、受信メールの フォルダに空きがあっても、SMSを受信できない場合があります。このとき、 画面には いや 脳が表示されます。FOMA端末に移動するか (→P224)、FOMA カードのSMSを削除してください。→P224
- **・** FOMAカードへの保存を指定されているSMSを受信すると、直接FOMAカード に保存されます。ただし、FOMAカードに保存されているSMSが20件に達して いる場合は、SMSを受信できません。不要なSMSを削除してから、SMS問合 せを行ってください。

#### **SMS問合せ**

## **SMSがあるかを問い合わせる**

圏外にいた間や電源を切っていた間などに、SMSが届いていないかを問い 合わせます。

・ 電波状態によってはSMS問合せができない場合があります。

 $\boxtimes$  9  $\boxed{1}$  5

- ✔**お知らせ**
- **・** 受信するまでに時間がかかる場合があります。

#### **SMS設定**

### **SMSの設定を行う**

SMSC、アドレス、Type of Numberの設定は、通常変更する必要はあ りません。

### **2** 9 1 4 > 各項目を設定 > 8

- 送信文字種:送信するメッセージの文字種を選択します。文字種により 送信できる文字数が異なります。
- 送達通知:SMSを送信する際に、送達通知の配信を要求するかどうかを 設定します。
- 有効期間:送信したSMSを相手が受け取れないときに、SMSセンター で保管する期間を選択します。
	- ・「0日」を設定すると一定時間再送が行われた後、SMSセンターか ら削除されます。
- SMSC:ドコモ以外のSMSサービスを受ける場合に設定します。
	- ・「その他」に設定したときは、アドレス欄に半角20文字以内でメー ルアドレスを入力します。
- Type of Number:「International」「Unknown」から選択します。
	- ・ SMSC欄で「その他」を選択し、かつアドレス欄に番号を設定した 場合は、Type of Numberを「Unknown」に設定する必要があり ます。

✔**お知らせ**

- SMS作成画面からの操作: **圖(3)** その場合は、送達通知、有効期間のみ設定できます。また、作成中のSMSにだ け有効です。
- **・** 送信文字種、有効期間、SMSC、Type of Numberの設定は、FOMAカードに 保存されます。

#### **FOMAカード保存SMS**

### **SMSをFOMAカードに保存する**

### **◆ SMSをFOMAカードに移動/コピーする**

- ・ 未送信SMSは、FOMAカードに保存できません。
- ・ 送信SMSを移動またはコピーする場合は、対応する送達通知があると同 時に移動またはコピーされます。どちらか一方だけの移動またはコピーは できません。
- ・ 最大保存件数→P456

〈例〉1件移動する

- 
- 1 <sup>ab</sup>1 3ktは(5) フォルダを選択<br>1 amsにカーソルを合わせて個(4) **2** SMSにカーソルを合わせてm421 複数移動する: ||1||4||2||2| ▶SMSを選択 ▶ 2 1件コピーする: SMSにカーソルを合わせて ( 4) [3) [1] 複数コピーする:m432eSMSを選択eC

**3**「はい」

- ✔**お知らせ**
- 受信メール詳細画面、送信メール詳細画面からの操作: Mn 2 → 5 または  $\sqrt{6}$
- **・** 保護したSMSをFOMAカードに移動/コピーすると、移動/コピー先で保護は 解除されます。

# **◆ FOMAカードのSMSを表示する**

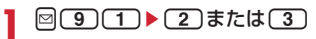

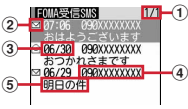

- (1) ページ番号/総ページ数
- ② 状態マーク
	- ⊠:未読(返信可) ⊠:未読(返信不可) ◎:既読(返信可) :既読(返信不可) :送達通知、着信通知、伝言通知 :SMS違反
- 3 送受信日時

当日の場合は時刻が、当日以外の場合は日付が表示されます。 送信SMSの場合は、送達通知のある送信SMSを除き、送信日時の データが消去されます。

d 発信元/宛先

電話帳に登録されているときは名前が表示されます。

6) 本文の先頭

送達通知は「SMS送達通知」、着信通知は「留守番 着信通知」、伝 言通知は「留守番 テレビ電話」と表示されます。

- ・ 一覧の既読、未読のマークは、FOMAカードのSMSを表示したかど うかを示します。移動またはコピー前の既読、未読の状態も引き継が れます。
- ・ 海外から送られてきたSMSでは発信元の先頭に「+」が表示されま す。
- ・ データ異常のSMSには や が表示されます。 が表示されたSMS は、受信日時は「--/--」(受信当日のみ)になり、発信元や本文の先頭 は表示されません。 が表示されたSMSは、詳細表示が不可能な SMSです。
- ・ 海外滞在時(GMT+09:00を除く)に受信したSMSには、受信日時 の後ろにまが表示される場合があります。

**<sup>2</sup>** 表示するSMSを選択

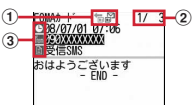

a マーク

信:受信(返信可) 静:受信(返信不可) 請:送信

:送達通知、着信通知、伝言通知 :FOMAカードのSMS

2 メール番号/件数

③ マーク

- :日時 :宛先 :発信元 :発信元(返信不可)
- :題名「受信SMS」「送信SMS」「SMS送達通知」「留守番 着信 通知」「留守番 テレビ電話」
- ・ 送信SMSをFOMAカードに移動またはコピーした場合、FOMAカー ドの送信SMSから送信日時のデータが消去されます。ただし、送達 通知のある送信SMSの場合は、送信日時が表示されます。
- データ異常のSMSには | の代わりに Xmが表示され、 Xm以外は表示さ れません。
- ・ 海外滞在時(GMT+09:00を除く)に受信したSMSには、受信日時 の後ろにまが表示される場合があります。

**✓お知らせ-----------------**

- **・** FOMAカードのSMSからも、受信SMSの返信や転送、送信SMSの再送信、文 字サイズの変更、電話帳登録などの操作ができます。操作方法は受信SMS、送 信SMSと同じです。
- **・** FOMAカードのSMSから返信や転送、再送信などを行った場合の送信SMSは、 FOMA端末の送信メールのフォルダに保存されます。

# **◆ FOMAカードのSMSをFOMA端末に移動/コピーする**

- ・ 送達通知のある送信SMSを移動またはコピーすると、対応する送達通知 が同時に受信メールのフォルダに移動またはコピーされます。どちらか一 方だけの移動またはコピーはできません。
- 〈例〉FOMA端末に1件移動する
- **2** 3 a→ 1920 a→ 1920 a→ 1920 a→ 1920 a→ 1920 a→ 1920 a→ 1920 a→ 1920 a→ 1920 a→ 1920 a→ 1920 a→ 1920 a→ 1920 a→ 1920 a→ 1920 a→ 1920 a→ 1920 a→ 1920 a→ 1920 a→ 1920 a→ 1920 a→ 1920 a→ 1920 a→ 1920 a→ 1920 a→ 1920 a→ 19
- SMSにカーソルを合わせて 間(3)(1)
- 複数移動する: 圖(3)(2)▶SMSを選択▶ 圖 1件コピーする: SMSにカーソルを合わせて圖(3)3 複数コピーする: | ||30 3 4 → SMSを選択▶ @
- **■▶移動先のフォルダを選択▶「はい」**

✔**お知らせ**

- FOMAカードのSMS詳細画面からの操作: **間2→1)** +(1)または2)
- **・** 保存領域の空きが足りないときや最大保存件数を超えるときは、移動またはコ ピーできません。保護されていないiモードメールやSMSがあっても上書きさ れません。受信メール、送信メールのフォルダから不要なiモードメール、 SMSを削除してください。

# ◆ FOMAカードのSMSを削除する

・ 送信SMSを削除した場合、対応するFOMAカードの送達通知も同時に削 除されます。

〈例〉1件削除する

**1** a91e2または<sup>3</sup> SMSにカーソルを合わせて ( 2 ) ( 1 )

複数削除する:m22eSMSを選択eC 全件削除する: <del>■23e23e23e22e23e22e22</del>e2 送達通知を全件削除する: 圖(2) (4)▶認証操作

**3**「はい」

✔**お知らせ**

· FOMAカードのSMS詳細画面からの操作: BC